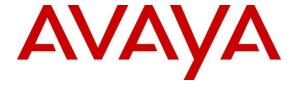

## Avaya Solution & Interoperability Test Lab

Application Notes for Configuring Nexvortex SIP Trunk with Avaya Aura® Communication Manager 8.1, Avaya Aura® Session Manager 8.1 and Avaya Session Border Controller for Enterprise 8.1 – Issue 1.0

#### **Abstract**

These Application Notes describe the steps to configure Session Initiation Protocol (SIP) Trunking between Nexvortex and an Avaya SIP-enabled enterprise solution. The Avaya solution consists of Avaya Aura<sup>®</sup> Session Manager 8.1, Avaya Aura<sup>®</sup> Communication Manager 8.1, Avaya Session Border Controller for Enterprise 8.1 and various Avaya endpoints.

Readers should pay attention to **Section 2**, in particular the scope of testing as outlined in **Section 2.1** as well as the observations noted in **Section 2.2**, to ensure that their own use cases are adequately covered by this scope and results.

Nexvortex is a member of the Avaya DevConnect Service Provider program. Information in these Application Notes has been obtained through DevConnect compliance testing and additional technical discussions. Testing was conducted via the DevConnect Program at the Avaya Solution and Interoperability Test Lab.

# **Table of Contents**

| 1. | INT                       | RODUCTION                                                              | 4  |
|----|---------------------------|------------------------------------------------------------------------|----|
| 2. | GE                        | NERAL TEST APPROACH AND TEST RESULTS                                   | 4  |
|    | 2.1.                      | INTEROPERABILITY COMPLIANCE TESTING                                    | 5  |
|    | 2.2.                      | TEST RESULTS                                                           | 6  |
|    | 2.3.                      | SUPPORT                                                                | 6  |
| 3. | REI                       | FERENCE CONFIGURATION                                                  | 7  |
| 4. | EQ                        | UIPMENT AND SOFTWARE VALIDATED                                         | 8  |
| 5. | CO                        | NFIGURE AVAYA AURA® COMMUNICATION MANAGER                              | 10 |
|    | 5.1.                      | LICENSING AND CAPACITY                                                 | 10 |
|    | 5.2.                      | System Features                                                        |    |
|    | 5.3.                      | IP Node Names                                                          |    |
|    | 5.4.                      | CODECS                                                                 |    |
|    | 5.5.                      | IP NETWORK REGION FOR MEDIA GATEWAY, MEDIA SERVER                      |    |
|    | 5.6.                      | CONFIGURE IP INTERFACE FOR PROCR                                       |    |
|    | 5.7.                      | SIGNALING GROUP                                                        |    |
|    | 5.8.                      | TRUNK GROUP                                                            |    |
|    | 5.9.                      | CALLING PARTY INFORMATION                                              |    |
|    | 5.10.                     | OUTBOUND ROUTING                                                       |    |
|    | 5.11.                     | INCOMING CALL HANDLING TREATMENT                                       |    |
|    | 5.12.                     | CONTACT CENTER CONFIGURATION                                           |    |
|    |                           | 2.1. Announcements                                                     |    |
|    |                           | 2.2. ACD Configuration for Call Queued for Handling by Agent           |    |
|    | 5.13.<br>5.14.            | AVAYA AURA® COMMUNICATION MANAGER STATIONS                             |    |
|    |                           |                                                                        |    |
| 6. | CO                        | NFIGURE AVAYA AURA® SESSION MANAGER                                    |    |
|    | 6.1.                      | AVAYA AURA® SYSTEM MANAGER LOGIN AND NAVIGATION                        |    |
|    | 6.2.                      | SPECIFY SIP DOMAIN                                                     |    |
|    | 6.3.                      | ADD LOCATION                                                           |    |
|    | 6.4.                      | ADD SIP ENTITIES                                                       |    |
|    |                           | 1. Configure Session Manager SIP Entity                                |    |
|    |                           | 2. Configure Communication Manager SIP Entity                          |    |
|    |                           | 3. Configure Avaya Session Border Controller for Enterprise SIP Entity |    |
|    | 6.5.                      | ADD ENTITY LINKS                                                       |    |
|    | 6.6.                      | CONFIGURE TIME RANGES                                                  |    |
|    | 6.7.                      | ADD DAY BATTERDAY                                                      |    |
| _  | 6.8.                      | ADD DIAL PATTERNS                                                      |    |
| 7. |                           | NFIGURE AVAYA SESSION BORDER CONTROLLER FOR ENTERPRISE                 |    |
|    | 7.1.                      | LOG IN TO AVAYA SESSION BORDER CONTROLLER FOR ENTERPRISE               |    |
|    | 7.2.                      | SERVER INTERWORKING                                                    |    |
|    |                           | 1. Configure Server Interworking Profile - Avaya Site                  |    |
|    |                           | 2. Configure Server Interworking Profile – Nexvortex SIP Trunk Site    |    |
|    | 7.3.                      | CONFIGURE SIGNALING MANIPULATION                                       |    |
|    | 7.4.                      | CONFIGURE SERVICES                                                     |    |
|    |                           | 1. Configure SIP Server – Avaya Site                                   |    |
|    | 7.4. <sub>2</sub><br>7.5. | 2. Configure SIP Server – Nexvortex SIP Trunk                          |    |
|    |                           | ROUTING                                                                |    |
|    | 1.3.                      | 1. Configure Routing – Aruyu sue                                       | 03 |

|     | 7.5.2. Configure Routing – Nexvortex SIP Trunk Site                 | 65  |
|-----|---------------------------------------------------------------------|-----|
| 7.  | .6. TOPOLOGY HIDING                                                 |     |
|     | 7.6.1. Configure Topology Hiding – Avaya Site                       | 66  |
|     | 7.6.2. Configure Topology Hiding Profile – Nexvortex SIP Trunk site | 67  |
| 7.  | .7. DOMAIN POLICIES                                                 |     |
|     | 7.7.1. Create Application Rules                                     | 68  |
|     | 7.7.2. Create Media Rules                                           | 69  |
|     | 7.7.3. Create Signaling Rules                                       | 71  |
|     | 7.7.4. Create Endpoint Policy Groups                                | 72  |
| 7.  | .8. Network & Flows                                                 |     |
|     | 7.8.1. Manage Network Settings                                      | 74  |
|     | 7.8.2. Create Media Interfaces                                      | 77  |
|     | 7.8.3. Create Signaling Interfaces                                  |     |
|     | 7.8.4. Configuration Server Flows                                   | 79  |
|     | 7.8.4.1 Create End Point Flows – SMVM Flow                          |     |
|     | 7.8.4.2 Create End Point Flows – Nexvortex SIP Trunk Flow           | 81  |
| 8.  | NEXVORTEX SIP TRUNK CONFIGURATION                                   | 83  |
|     |                                                                     |     |
| 9.  | VERIFICATION STEPS                                                  | 83  |
| 10. | CONCLUSION                                                          | 84  |
| 11. | REFERENCES                                                          | 85  |
| 12. | APPENDIX A – REMOTE WORKER CONFIGURATION                            | 97  |
| 14. |                                                                     |     |
| 12  | 2.1. NETWORK MANAGEMENT ON AVAYA SBCE                               | 87  |
| 12  | 2.2. MEDIA INTERFACE ON AVAYA SBCE                                  | 89  |
| 12  | 2.3. SIGNALING INTERFACE ON AVAYA SBCE                              |     |
| 12  | 2.4. ROUTING PROFILE ON AVAYA SBCE                                  | 91  |
| 12  | 2.5. USER AGENT ON AVAYA SBCE                                       |     |
| 12  | 2.6. APPLICATION RULES ON AVAYA SBCE                                | 95  |
| 12  | 2.7. END POINT POLICY GROUPS ON AVAYA SBCE                          | 96  |
| 12  | 2.8. END POINT FLOWS ON AVAYA SBCE                                  | 97  |
|     | 12.8.1. Subscriber Flow                                             |     |
|     | 12.8.2. Server Flow on Avaya SBCE                                   |     |
|     | 12.8.2.1 Remote Worker Server Flow                                  |     |
|     | 12.8.2.2 Trunking Server Flow                                       |     |
| 12  | 2.9. REMOTE WORKER CLIENT CONFIGURATION                             |     |
|     | SIP Global Settings Screen                                          | 103 |
| 13. | APPENDIX B - SIGMA SCRIPT                                           | 104 |

#### 1. Introduction

These Application Notes describe the steps to configure Session Initiation Protocol (SIP) Trunking between Nexvortex and an Avaya SIP-enabled enterprise solution. The Avaya solution consists of Avaya Aura<sup>®</sup> Session Manager 8.1, Avaya Aura<sup>®</sup> Communication Manager 8.1, Avaya Session Border Controller for Enterprise (Avaya SBCE) 8.1 and various Avaya endpoints.

Customers using this Avaya SIP-enabled enterprise solution with Nexvortex SIP Trunk are able to place and receive PSTN calls via a broadband WAN connection and the SIP protocol. This converged network solution is an alternative to traditional PSTN trunks such as ISDN-PRI.

# 2. General Test Approach and Test Results

The general test approach was to connect a simulated enterprise site to Nexvortex SIP Trunk via the public Internet and exercise the features and functionality listed in **Section 2.1**. The simulated enterprise site was comprised of Communication Manager, Session Manager and the Avaya SBCE with various types of Avaya phones.

DevConnect Compliance Testing is conducted jointly by Avaya and DevConnect members. The jointly-defined test plan focuses on exercising APIs and/or standards-based interfaces pertinent to the interoperability of the tested products and their functionalities. DevConnect Compliance Testing is not intended to substitute full product performance or feature testing performed by DevConnect members, nor is it to be construed as an endorsement by Avaya of the suitability or completeness of a DevConnect member's solution.

Avaya recommends our customers implement Avaya solutions using appropriate security and encryption capabilities enabled by our products. The testing referenced in this DevConnect Application Note included the enablement of supported encryption capabilities in the Avaya products. Readers should consult the appropriate Avaya product documentation for further information regarding security and encryption capabilities supported by those Avaya products.

Support for these security and encryption capabilities in any non-Avaya solution component is the responsibility of each individual vendor. Readers should consult the appropriate vendor-supplied product documentation for more information regarding those products.

For the testing associated with this Application Note, the interface between Avaya systems and the Nexvortex SIP Trunk Service did not include use of any specific encryption features as requested by Nexvortex.

Encryption (TLS/SRTP) was used internal to the enterprise between Avaya products.

## 2.1. Interoperability Compliance Testing

To verify SIP trunking interoperability, the following features and functionality were covered during the interoperability compliance test:

- Response to SIP OPTIONS queries
- Incoming PSTN calls to various Avaya deskphone types including H.323, SIP, digital, and analog at the enterprise. All inbound PSTN calls were routed to the enterprise across the SIP trunk from the service provider
- Outgoing PSTN calls from various Avaya deskphone types including H.323, SIP, digital, and analog at the enterprise. All outbound PSTN calls were routed from the enterprise across the SIP trunk to the service provider
- Inbound and outbound PSTN calls to/from softphones. Two Avaya soft phones were used in testing: Avaya one-X® Communicator (1XC) and Avaya IX<sup>TM</sup> Workplace for Windows. 1XC supports two work modes (Computer and Other Phone). Each supported mode was tested. 1XC also supports two Voice over IP (VoIP) protocols: H.323 and SIP. Both protocols were tested. Avaya IX<sup>TM</sup> Workplace for Windows was used in testing as a simple SIP endpoint for basic inbound and outbound calls
- SIP transport using UDP, port 5060, between the Avaya enterprise and Nexvortex
- Direct IP-to-IP Media (also known as "Shuffling") over a SIP Trunk. Direct IP-to-IP
  Media allows Communication Manager to reconfigure the RTP path after call
  establishment directly between the Avaya phones and the Avaya SBCE releasing media
  processing resources on the Avaya Media Gateway or Avaya Media Server
- Codec G.711MU
- Caller ID presentation and Caller ID restriction
- Response to incomplete call attempts and trunk errors
- Voicemail navigation for inbound and outbound calls
- User features such as hold and resume, internal call forwarding, transfer, and conference
- Off-net call transfer, conference, off-net call forwarding, forwarding to Avaya Aura<sup>®</sup> Messaging and EC500 mobility (extension to cellular)
- SIP re-Invite in off-net call transfer
- SIP Diversion header in off-net call forward
- Call Center scenarios
- DTMF RFC2833
- Remote Worker

Items are not tested or supported including the following:

- TLS/SRTP SIP Transport
- Outbound operator call
- FAX (Nexvortex uses their specific fax service)
- Nexvortex does not support SIP REFER.

## 2.2. Test Results

Interoperability testing of Nexvortex was completed with successful results.

# 2.3. **Support**

For technical support on the Avaya products described in these Application Notes visit: http://support.avaya.com.

For technical support on Nexvortex SIP Trunking, contact Nexvortex at website: https://www.nexvortex.com/

.

# 3. Reference Configuration

**Figure 1** illustrates a sample Avaya SIP-enabled enterprise solution connected to Nexvortex SIP Trunk. This is the configuration used for compliance testing.

For confidentiality and privacy purposes, actual public IP Addresses used in this testing have been masked out and replaced with fictitious IP Addresses throughout the document.

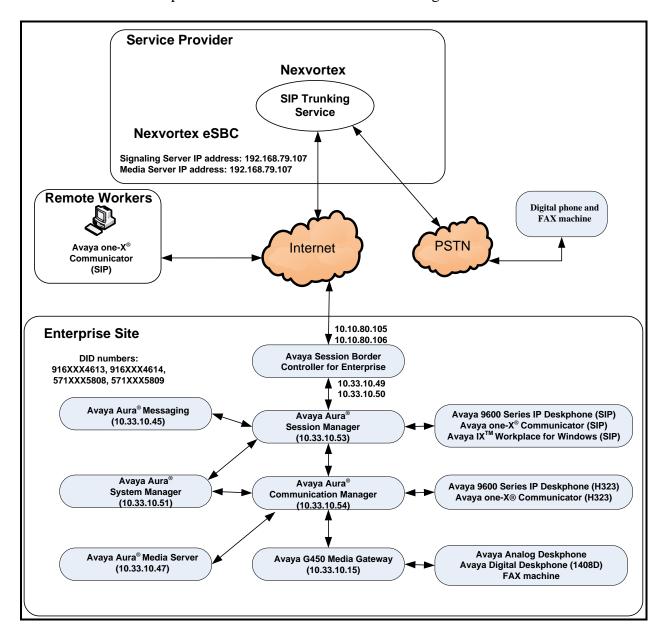

Figure 1: Avaya IP Telephony Network and Nexvortex SIP Trunk

# 4. Equipment and Software Validated

The following equipment and software were used for the sample configuration provided:

| Avaya IP Telephony S                               | Solution Components             |
|----------------------------------------------------|---------------------------------|
| Equipment/Software                                 | Release/Version                 |
| Avaya Aura® Communication Manager                  | 8.1.2.0.0.890.26095             |
| running on VMware®-based Avaya appliance           |                                 |
| Avaya G450 Media Gateway                           | HW2 FW41.16                     |
| - MM711AP Analog                                   | HW46 FW096                      |
| – MM712AP Digital                                  | HW10 FW014                      |
| - MM710AP                                          | HW5 FW020                       |
| Avaya Aura® Session Manager                        | 8.1.2.0.812033                  |
| running on VMware®-based Avaya appliance           |                                 |
| Avaya Aura® System Manager                         | 8.1.2.0                         |
| running on VMware®-based Avaya appliance           | Build 8.1.0.0.733078            |
|                                                    | Revision 8.1.2.0.0611097 FP 2   |
| Avaya Aura® Messaging                              | 7.1.0.1.532.002.0 (SP2)         |
| running on VMware®-based Avaya appliance           |                                 |
| Avaya Aura® Media Server                           | 8.0.2.43                        |
| running on VMware®-based Avaya appliance           |                                 |
| Avaya Session Border Controller for Enterprise     | 8.1.0.0-14-18490                |
| running on VMware®-based Avaya appliance           |                                 |
| Avaya 9621G IP Deskphone (SIP)                     | Avaya® Deskphone SIP 7.1.7.0.11 |
| Avaya 9621G IP Deskphone (H.323)                   | Avaya <sup>®</sup> IP Deskphone |
|                                                    | 6.8.304                         |
| Avaya 9641 IP Deskphone (H.323)                    | Avaya <sup>®</sup> IP Deskphone |
|                                                    | 6.8.304                         |
| Avaya Digital Deskphone (1408D)                    | R48                             |
| Avaya IX <sup>TM</sup> Workplace for Windows (SIP) | 3.8.5.41.23                     |
| Avaya one-X® Communicator (H.323 & SIP)            | 6.2.14.2-SP14P1                 |
| Avaya Analog Deskphone                             | N/A                             |
| HP Officejet 4500 Fax                              | N/A                             |
| Nexvortex SIP Tr                                   |                                 |
| Equipment/Software                                 | Release/Version                 |
| NexVortex eSBC                                     | 13.7.0                          |

**Table 1: Equipment and Software Tested** 

The specific configuration above was used for the compliance testing. Note that this solution will be compatible with other Avaya Server and Media Gateway platforms running similar versions of Communication Manager and Session Manager.

**Note**: It is assumed the general installation of VMware<sup>®</sup>- based Avaya Appliance Virtualization Platform, Avaya Aura<sup>®</sup> Communication Manager, Avaya Aura<sup>®</sup> System Manager, Avaya Aura<sup>®</sup> Session Manager, Avaya Aura<sup>®</sup> Messaging, Avaya Aura<sup>®</sup> Media Server and Avaya Media Gateway has been previously completed and is not discussed in this document.

# 5. Configure Avaya Aura® Communication Manager

This section describes the procedure for configuring Communication Manager for Nexvortex SIP Trunk.

The Communication Manager configuration was performed using the System Access Terminal (SAT). Some screens in this section have been abridged and highlighted for brevity and clarity in presentation.

## 5.1. Licensing and Capacity

Use the **display system-parameters customer-options** command to verify that the **Maximum Administered SIP Trunks** value on **Page 2** is sufficient to support the desired number of simultaneous SIP calls across all SIP trunks at the enterprise including any trunks to the service provider. The example shows that 4000 SIP trunks are available and 100 are in use. The license file installed on the system controls the maximum values for these attributes. If a required feature is not enabled or there is insufficient capacity, contact an authorized Avaya sales representative to add additional capacity.

| display system-parameters customer-options OPTIONAL FEATURES |        | Page | <b>2</b> of 12 |  |
|--------------------------------------------------------------|--------|------|----------------|--|
| IP PORT CAPACITIES                                           | U      | SED  |                |  |
| Maximum Administered H.323 Trunks: 4                         | 4000 0 |      |                |  |
| Maximum Concurrently Registered IP Stations: 1               | 1000 1 |      |                |  |
| Maximum Administered Remote Office Trunks: 4                 | 4000 0 |      |                |  |
| Maximum Concurrently Registered Remote Office Stations: 1    | 1000 0 |      |                |  |
| Maximum Concurrently Registered IP eCons: 6                  | 68 0   |      |                |  |
| Max Concur Registered Unauthenticated H.323 Stations: 1      | 100 0  |      |                |  |
| Maximum Video Capable Stations: 2                            | 2400 0 |      |                |  |
| Maximum Video Capable IP Softphones: 1                       | 1000 5 |      |                |  |
| Maximum Administered SIP Trunks: 4                           | 4000 1 | 00   |                |  |
| Maximum Administered Ad-hoc Video Conferencing Ports: 4      | 4000 0 |      |                |  |
| Maximum Number of DS1 Boards with Echo Cancellation: 8       | 80 0   |      |                |  |

Figure 2: System-Parameters Customer-Options Form – Page 2

```
4 of 12
display system-parameters customer-options
                                                                Page
                                OPTIONAL FEATURES
   Abbreviated Dialing Enhanced List? n
                                                 Audible Message Waiting? y
       Access Security Gateway (ASG)? n
                                                     Authorization Codes? y
       Analog Trunk Incoming Call ID? y
                                                               CAS Branch? n
A/D Grp/Sys List Dialing Start at 01? y
                                                                 CAS Main? n
Answer Supervision by Call Classifier? y
                                                        Change COR by FAC? n
                                 ARS? y Computer Telephony Adjunct Links? y
                ARS/AAR Partitioning? y
                                          Cvg Of Calls Redirected Off-net? y
          ARS/AAR Dialing without FAC? n
                                                              DCS (Basic)? y
          ASAI Link Core Capabilities? y
                                                        DCS Call Coverage? y
          ASAI Link Plus Capabilities? y
                                                        DCS with Rerouting? y
      Async. Transfer Mode (ATM) PNC? n
  Async. Transfer Mode (ATM) Trunking? n
                                             Digital Loss Plan Modification? y
              ATM WAN Spare Processor? n
                                                                   DS1 MSP? y
                                ATMS? y
                                                    DS1 Echo Cancellation? y
                 Attendant Vectoring? Y
```

Figure 3: System-Parameters Customer-Options Form – Page 4

On Page 6, verify that Private Networking and Processor Ethernet are set to y.

```
6 of 12
display system-parameters customer-options
                                                                Page
                                OPTIONAL FEATURES
               Multinational Locations? n
                                                      Station and Trunk MSP? y
Multiple Level Precedence & Preemption? n
                                              Station as Virtual Extension? y
                    Multiple Locations? n
                                            System Management Data Transfer? n
         Personal Station Access (PSA)? y
                                                         Tenant Partitioning? y
                        PNC Duplication? n
                                                Terminal Trans. Init. (TTI)? y
                                                        Time of Day Routing? y
                  Port Network Support? n
                                               TN2501 VAL Maximum Capacity? y
                       Posted Messages? y
                                                       Uniform Dialing Plan? y
                    Private Networking? y
                                             Usage Allocation Enhancements? y
              Processor and System MSP? y
                     Processor Ethernet? y
                                                          Wideband Switching? y
                                                                    Wireless? n
                         Remote Office? y
         Restrict Call Forward Off Net? y
                  Secondary Data Module? y
```

Figure 4: System-Parameters Customer-Options Form – Page 6

#### 5.2. System Features

Use the **change system-parameters features** command to set the **Trunk-to-Trunk Transfer** field to **all** for allowing inbound calls from the PSTN to be transferred to another PSTN endpoint. If for security reasons, incoming calls should not be allowed to be transferred back to the PSTN then leave the field set to **none**.

```
change system-parameters features

FEATURE-RELATED SYSTEM PARAMETERS

Self Station Display Enabled? n

Trunk-to-Trunk Transfer: all

Automatic Callback with Called Party Queuing? n

Automatic Callback - No Answer Timeout Interval (rings): 3

Call Park Timeout Interval (minutes): 10

Off-Premises Tone Detect Timeout Interval (seconds): 20

AAR/ARS Dial Tone Required? y
```

Figure 5: System-Parameters Features Form – Page 1

On **Page 9**, verify that a text string has been defined to replace the Calling Party Number (CPN) for restricted or unavailable calls. This text string is entered in the two fields highlighted below. The compliance test used the value of **anonymous** for both. The value of **anonymous** is replaced for restricted numbers and unavailable numbers (refer to **Section 5.8**).

```
Page 9 of 19
change system-parameters features
                       FEATURE-RELATED SYSTEM PARAMETERS
CPN/ANI/ICLID PARAMETERS
  CPN/ANI/ICLID Replacement for Restricted Calls: anonymous
  CPN/ANI/ICLID Replacement for Unavailable Calls: anonymous
DISPLAY TEXT
                                      Identity When Bridging: principal
                                       User Guidance Display? n
Extension only label for Team button on 96xx H.323 terminals? n
INTERNATIONAL CALL ROUTING PARAMETERS
              Local Country Code:
         International Access Code:
SCCAN PARAMETERS
  Enable Enbloc Dialing without ARS FAC? n
CALLER ID ON CALL WAITING PARAMETERS
     Caller ID on Call Waiting Delay Timer (msec): 200
```

Figure 6: System-Parameters Features Form – Page 9

#### 5.3. IP Node Names

Use the **change node-names ip** command to verify that node names have been previously defined for the IP Addresses as below:

- Media Server: Name: AMS, IP Address: 10.33.10.47
- Session Manager: Name: bvwasm2, IP Address: 10.33.10.53
- Communication Manager: Name: procr, IP Address: 10.33.10.54

These node names will be needed for defining the service provider signaling group in **Section 5.7**.

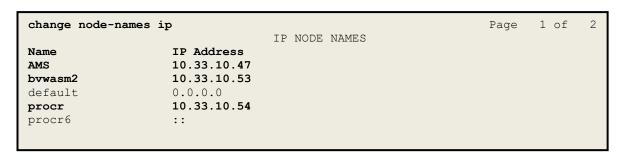

Figure 7: Node-Names IP Form

#### 5.4. Codecs

Use the **change ip-codec-set** command to define a list of codecs to use for calls between the enterprise and the service provider. In the compliance test, **ip-codec-set 1** was used for this purpose. Nexvortex supports the **G.711MU** codec. Default values can be used for all other fields.

Figure 8: IP-Codec-Set Form – Page 1

On **Page 2**, set the **FAX Mode** to **t.38-standard**. Note: Nexvortex supports and provides the specific fax service. Therefore, Fax was not tested in this compliance testing.

| change ip-codec-set 1 |               |                 |      | Page | <b>2</b> of | 2        |
|-----------------------|---------------|-----------------|------|------|-------------|----------|
|                       | IP CODEC SET  |                 |      |      |             |          |
|                       | Allow Direc   | t-IP Multimedia | ? n  |      |             |          |
|                       |               |                 |      |      |             |          |
|                       | Mode          | Redundancy      |      | P    | acket       | Size(ms) |
| FAX                   | t.38-standard | 0               | ECM: | У    |             |          |
| Modem                 | off           | 0               |      |      |             |          |
| TDD/TTY               | US            | 3               |      |      |             |          |
| H.323 Clear-channel   | n             | 0               |      |      |             |          |
| SIP 64K Data          | n             | 0               |      |      | 20          |          |
|                       |               |                 |      |      |             |          |

Figure 9: IP-Codec-Set Form – Page 2

#### 5.5. IP Network Region for Media Gateway, Media Server

Network region provide a means to logically group resources. In the shared Communication Manager configuration used for the testing, both Avaya G450 Media Gateway and Avaya Media Server were tested and used region 1. For the compliance test, IP network region 1 was chosen for the service provider trunk.

Use the **change ip-network-region 1** command to configure region 1 with the following parameters:

- Set the Authoritative Domain field to match the SIP domain of the enterprise. In this
  configuration, the domain name is bvwdev.com. This name appears in the From header
  of SIP messages originating from this IP region
- Enter a descriptive name in the Name field
- Enable IP-IP Direct Audio (shuffling) to allow audio traffic to be sent directly between IP endpoints without using media resources in the Avaya G450 Media Gateway or Avaya Media Server. Set both Intra-region IP-IP Direct Audio and Inter-region IP-IP Direct Audio to yes. Shuffling can be further restricted at the trunk level on the Signaling Group form in Section 5.7
- Set the Codec Set field to the IP codec set defined in Section 5.4
- Default values can be used for all other fields

```
Page 1 of 20
change ip-network-region 1
                           IP NETWORK REGION
  Name: procr Stub Math
 Region: 1
Location: 1
                   Stub Network Region: n
MEDIA PARAMETERS
                             Intra-region IP-IP Direct Audio: yes
                           Inter-region IP-IP Direct Audio: yes
    Codec Set: 1
  UDP Port Min: 2048
                                       IP Audio Hairpinning? n
  UDP Port Max: 3329
DIFFSERV/TOS PARAMETERS
Call Control PHB Value: 46
      Audio PHB Value: 46
      Video PHB Value: 26
802.1P/O PARAMETERS
Call Control 802.1p Priority: 6
    Audio 802.1p Priority: 6
      Video 802.1p Priority: 5 AUDIO RESOURCE RESERVATION PARAMETERS
H.323 IP ENDPOINTS
                                                   RSVP Enabled? n
 H.323 Link Bounce Recovery? y
 Idle Traffic Interval (sec): 20
  Keep-Alive Interval (sec): 5
          Keep-Alive Count: 5
```

Figure 10: IP-Network-Region Form

The following display command shows that **media-gateway 1** is an Avaya G450 Media Gateway configured for **Network Region 1**. It can also be observed that the **Controller IP Address** is the Avaya Processor Ethernet (**10.33.10.54**), and that the gateway **MGP IPv4 Address** is **10.33.10.15**. These fields are not configured in this screen, but just display the current information for the Media Gateway.

```
display media-gateway 1
                                                       Page
                                                             1 of
                         MEDIA GATEWAY 1
                 Type: g450
                 Name: g450
            Serial No: 12TGXXX00244
   Network Region: 1
                                      Location: 1
                                      Site Data:
         Recovery Rule: none
           Registered? y
  FW Version/HW Vintage: 41 .16 .0 /2
      MGP IPV4 Address: 10.33.10.15
      MGP IPV6 Address:
  Controller IP Address: 10.33.10.54
          MAC Address: 3c:4a:73:6b:c5:a8
  Mutual Authentication? optional
```

Figure 11: Media Gateway – Page 1

The following screen shows Page 2 for Media Gateway 1. The gateway has an MM712 media module supporting Avaya digital phones in slot V1, an MM711 supporting analog phones on slot V2, and the capability to provide announcements and music on hold via "gateway-announcements" in logical slot V9.

```
display media-gateway 1
                                                             Page 2 of
                           MEDIA GATEWAY 1
                               Type: g450
      Module Type
                                                   DSP Type FW/HW version
Slot
                            Name
V1:
      MM712
                            DCP MM
                                                   MP80
                                                            170 7
V2:
      MM711
                            ANA MM
V3:
V4:
V5:
V6:
V7:
V8:
                                                 Max Survivable IP Ext: 8
V9:
      gateway-announcements ANN VMM
```

Figure 12: Media Gateway – Page 2

The following display command shows that **media-server 1** is an Avaya Media Server configured for **Network Region 1**. It can also be observed that the **Node Name: AMS** (Defined in **Section 5.3**) and the **Signaling Group: 11** (Defined in **Section 5.7**) have been used. These fields are not configured in this screen, but just display the current information for the Media Server.

```
display media-server 1

MEDIA SERVER

Media Server ID: 1

Signaling Group: 11

Voip Channel License Limit: 10
Dedicated Voip Channel Licenses: 10

Node Name: AMS
Network Region: 1

Location: 1
Announcement Storage Area:
```

Figure 13: Media Server

## 5.6. Configure IP Interface for Processor Ethernet

Use the **change ip-interface procr** command to change the Processor Ethernet (procr) parameters. The following screen shows the parameters used in the sample configuration. While the focus here is the use of the procr for SIP Trunk signaling, observe that the Processor Ethernet will also be used for registrations from H.323 IP Telephones. Ensure **Enable Interface** is **y** and **Network Region** is **1**.

```
change ip-interface procr

IP INTERFACES

Type: PROCR

Target socket load: 4800

Enable Interface? y

Allow H.323 Endpoints? y
Allow H.248 Gateways? y
Gatekeeper Priority: 5

IPV4 PARAMETERS

Node Name: procr
Subnet Mask: /24
```

Figure 14: IP-Interface Form

## 5.7. **Signaling Group**

Use the **add signaling-group** command to create signaling groups.

For the compliance test, signaling group **20** was used for the signaling group between Communication Manager and Session Manager. It was used for outbound and inbound calls between the service provider and the enterprise. It was configured using the parameters highlighted below. Note: The signaling group between Communication Manager and Session Manager used for SIP phones is not mentioned in these Application Notes.

- Set the **Group Type** field to **sip**
- Set the **IMS Enabled** field to **n**. This specifies the Communication Manager will serve as an Evolution Server for Session Manager
- Set the **Transport Method** to the value of **tls** (Transport Layer Security). The transport method specified here is used between Communication Manager and Session Manager
- Set the **Peer Detection Enabled** field to **y**. The **Peer-Server** field will initially be set to **Others** and cannot be changed via administration. Later, the **Peer-Server** field will automatically change to **SM** once Communication Manager detects its peer as a Session Manager
- Set the **Near-end Node Name** to **procr**. This node name maps to the IP Address of Communication Manager as defined in **Section 5.3**
- Set the **Far-end Node Name** to **bvwasm2**. This node name maps to the IP Address of Session Manager as defined in **Section 5.3**
- Set the **Near-end Listen Port** and **Far-end Listen Port** to a valid unused port for TLS, such as **5061**

- Set the **Far-end Network Region** to the IP network region defined for the service provider in **Section 5.5**
- Set the **Far-end Domain** to **bvwdev.com**, the enterprise domain
- Set **Direct IP-IP Audio Connections** to **y**. This setting will enable media shuffling on the SIP trunk so that Communication Manager will re-route media traffic directly between the SIP trunk and the enterprise endpoint. Note that the Avaya G450 Media Gateway or Avaya Media Server will not remain in the media path of all calls between the SIP trunk and the endpoint
- Set the **Alternate Route Timer** (sec) to **6**. This defines the number of seconds Communication Manager will wait for a response (other than 100 Trying) to an outbound INVITE before selecting another route. If an alternate route is not defined, then the call is cancelled after this interval
- Default values may be used for all other fields

```
Page 1 of
add signaling-group 20
                                        SIGNALING GROUP
 Group Number: 20 Group Type: sign IMS Enabled? n Transport Method: tls
                                       Group Type: sip
         Q-SIP? n
      IP Video? n
                                                                Enforce SIPS URI for SRTP? y
  Peer Detection Enabled? y Peer Server: SM
 Prepend '+'to Outgoing Calling/Alerting/Diverting/connected Public Numbers? y
Remove '+'from Incoming Called/Calling/Alerting/Diverting/connected Numbers? n
 Near-end Node Name: procr
Near-end Listen Port: 5061
                                                        Far-end Node Name: bywasm2
                                                      Far-end Listen Port: 5061
                                                  Far-end Network Region: 1
                                            Far-end Secondary Node Name:
Far-end Domain: bvwdev.com
                                                         Bypass If IP Threshold Exceeded? n
Incoming Dialog Loopbacks: eliminate

DTMF over IP: rtp-payload

Session Establishment Timer(min): 3

Enable Layer 3 Test? y

RFC 3389 Comfort Noise? n

Direct IP-IP Audio Connections? y

IP Audio Hairpinning? n

Initial IP-IP Direct Media? n
H.323 Station Outgoing Direct Media? n
                                                              Alternate Route Timer(sec): 6
```

Figure 15: Signaling-Group 20

For the compliance test, signaling group 11 was used for the signaling group between Communication Manager and Media Server. It was configured using the parameters highlighted below.

- Set the **Group Type** field to **sip**
- Set the **Transport Method** to the value of **tls** (Transport Layer Protocol). The transport method specified here is used between Communication Manager and Media Server
- Set the Peer Detection Enabled field to n and Peer Server to AMS
- Set the **Near-end Node Name** to **procr**. This node name maps to the IP Address of Communication Manager as defined in **Section 5.3**

- Set the **Far-end Node Name** to **AMS**. This node name maps to the IP Address of Media Server as defined in **Section 5.3**
- Set the Near-end Listen Port to 9061 and Far-end Listen Port to a valid unused port for TLS, such as 5071
- Set the **Far-end Network Region** to the IP network region defined for the service provider in **Section 5.5**
- Set the **Far-end Domain** to **10.33.10.47** (This is Media Server IP Address)

```
Change signaling-group 11

SIGNALING GROUP

Group Number: 11

Group Type: sip
Transport Method: tls

Peer Detection Enabled? n Peer Server: AMS

Near-end Node Name: procr
Near-end Listen Port: 9061

Far-end Network Region: 1

Far-end Domain: 10.33.10.47
```

Figure 16: Signaling-Group 11

# 5.8. Trunk Group

Use the **add trunk-group** command to create a trunk group for the signaling group for Session Manager created in **Section 5.7**.

For the compliance test, trunk group **20** was used for both outbound and inbound calls to the service provider. It was configured using the parameters highlighted below.

- Set the **Group Type** field to **sip**
- Enter a descriptive name for the **Group Name**
- Enter an available trunk access code (TAC) that is consistent with the existing dial plan in the **TAC** field. (e.g., \*020). Note: Refer to **Section 5.10** for adding \* in dialing plan
- Set Class of Restriction (COR) to 1
- Set **Direction** to **two-way** for trunk group **20**
- Set the Service Type field to public-ntwrk
- Set Member Assignment Method to auto
- Set the **Signaling Group** to the signaling group configured in **Section 5.7**. Trunk group **20** was associated to signaling group **20**
- Set the **Number of Members** field to the number of trunk members in the SIP trunk group. This value determines how many simultaneous SIP calls can be supported by this trunk
- Default values were used for all other fields

add trunk-group 20 Page 1 of 4 TRUNK GROUP CDR Reports: y
TN: 1 TAC: \*020 Group Number: 20 Group Type: sip Group Name: SIP Trunks COR: 1 Direction: two-way Outgoing Display? n Dial Access? n Night Service: Queue Length: 0 Service Type: public-ntwrk Auth Code? n Member Assignment Method: auto Signaling Group: 20 Number of Members: 50

Figure 17: Trunk-Group – Page 1

On **Page 2**, verify that the **Preferred Minimum Session Refresh Interval (sec)** is set to a value acceptable to the service provider. This value defines the interval that UPDATEs must be sent to keep the active session alive. For the compliance test, the value of **600** seconds was used.

```
add trunk-group 20
Group Type: sip

TRUNK PARAMETERS

Unicode Name: auto

Redirect On OPTIM Failure: 5000

SCCAN? n

Digital Loss Group: 18

Preferred Minimum Session Refresh Interval (sec): 600

Disconnect Supervision - In? y Out? y

XOIP Treatment: auto

Delay Call Setup When Accessed Via IGAR? n
```

Figure 18: Trunk-Group – Page 2

On **Page 3**, set the **Numbering Format** field to **public**. This field specifies the format of the calling party number (CPN) sent to the far-end (refer to **Section 5.9** for the public-unknown-numbering format). The compliance test used 10-digit numbering format. Thus, **Numbering Format** was set to **public** and the **Numbering Format** field in the route pattern was set to **public** unk (see **Section 5.10**).

Set the **Replace Restricted Numbers** and **Replace Unavailable Numbers** fields to **y**. This will allow the CPN displayed on local endpoints to be replaced with the value set in **Section 5.2** if the inbound call enabled CPN block. For outbound calls, these same settings request that CPN block be activated on the far-end destination if an enterprise user requests CPN block on a particular call routed out this trunk. Default values were used for all other fields.

```
add trunk-group 20
TRUNK FEATURES
ACA Assignment? n

Measured: none

Maintenance Tests? y

Suppress # Outpulsing? n

Numbering Format: public

UUI Treatment: service-provider

Replace Restricted Numbers? y
Replace Unavailable Numbers? y

Hold/Unhold Notifications? y

Modify Tandem Calling Number: no

Show ANSWERED BY on Display? y
```

Figure 19: Trunk-Group – Page 3

On **Page 4**, the **Network Call Redirection** field should be set to **n** so that Communication Manager will not send SIP Refer. Note: In the compliance testing, Nexvortex supports SIP re-Invite in redirected calls.

Set the **Send Diversion Header** field to **y** and the **Support Request History** field to **y**. The **Send Diversion Header** and **Support Request History** fields provide additional information to the network if the call has been redirected. Note: For voice mail purposes, Communication Manager sends SIP Invite with History Info to Avaya Aura Messaging. The **Diversion Header** is needed to support call forwarding of inbound calls back to the PSTN and some Extension to Cellular (EC500) call scenarios.

```
4 of 4
add trunk-group 20
                                                                    Page
                              PROTOCOL VARIATIONS
                                      Mark Users as Phone? n
Prepend '+' to Calling/Alerting/Diverting/Connected Number? n
                      Send Transferring Party Information? n
                                 Network Call Redirection? n
                                     Send Diversion Header? y
                                   Support Request History? y
                             Telephone Event Payload Type: 101
                        Convert 180 to 183 for Early Media? n
                 Always Use re-INVITE for Display Updates? n
                        Identity for Calling Party Display: P-Asserted-Identity
           Block Sending Calling Party Location in INVITE? n
                Accept Redirect to Blank User Destination? n
                                              Enable O-SIP? n
          Interworking of ISDN Clearing with In-Band Tones: keep-channel-active
```

Figure 20: Trunk-Group – Page 4

# 5.9. Calling Party Information

The calling party number is sent in the SIP "From", "Contact" and "P-Asserted-Identity" headers. Since public numbering was selected to define the format of this number (**Section 5.8**), use the **change public-unknown-numbering** command to create an entry for each extension which has a DID assigned. The DID numbers are provided by the service provider. Each DID number is assigned to one enterprise internal extension or Vector Directory Numbers (VDNs), and it is used to authenticate the caller.

In a real customer environment, normally the DID number is comprised of the local extension plus a prefix. If this is true, then a single public-unknown-numbering entry can be applied for all extensions. In the compliance test, stations with a 4-digit extension beginning with 46 and 58 will send the calling party number as the **CPN Prefix** plus the extension number.

**Note**: The entry applies to SIP connection to Session Manager, therefore the resulting number must be a complete E.164 number. Communication Manager automatically inserts a '+' in front of user number in From, P-Asserted-Identity, Contact, and Diversion headers.

| char | change public-unknown-numbering 0  NUMBERING - PUBLIC/UNKNOWN FORMAT |               |                    |                  |  |  | 2 |
|------|----------------------------------------------------------------------|---------------|--------------------|------------------|--|--|---|
|      | Ext<br>Code                                                          | Trk<br>Grp(s) | CPN<br>Prefix      | Total<br>CPN Len |  |  |   |
|      | 46<br>58                                                             | 20<br>20      | 1916XXX<br>1571XXX | 11<br>11         |  |  |   |

Figure 21: Public-Unknown-Numbering Form

# 5.10. Outbound Routing

In these Application Notes, the Automatic Route Selection (ARS) feature is used to route outbound calls via the SIP trunk to the service provider. In the sample configuration, the single digit **9** is used as the ARS access code. Enterprise callers will dial **9** to reach an "outside line". This configuration is illustrated below. Use the **change dialplan analysis** command to define the **Dialed String** as following:

- **Dialed String** beginning with **46** for extension (**ext**)
- **Dialed String** beginning with **58** for extension (**ext**)
- **Dialed String** beginning with **9** for feature access code (**fac**)
- **Dialed String** beginning with \* for dial access code (**dac**). It is used for Trunk Access Code (TAC) defined on Trunk Group 20 in **Section 5.8**

| change dialplan ana | lysis | DIAL PLA | AN ANALY | SIS TABLE |        | Page     | 1 of   | 12 |
|---------------------|-------|----------|----------|-----------|--------|----------|--------|----|
|                     |       | Lo       | ocation: | all       | P      | ercent F | ıll: 2 |    |
| Dialed Total        | Call  | Dialed   | Total    | Call      | Dialed | Total    | Call   |    |
| String Length       | Type  | String   | Length   | Type      | String | Length   | Type   |    |
| 181 4               | ext   |          |          |           |        |          |        |    |
| 189 4               | ext   |          |          |           |        |          |        |    |
| 3 4                 | ext   |          |          |           |        |          |        |    |
| 46 4                | ext   |          |          |           |        |          |        |    |
| 58 4                | ext   |          |          |           |        |          |        |    |
| 800 4               | ext   |          |          |           |        |          |        |    |
| 9 1                 | fac   |          |          |           |        |          |        |    |
| * 4                 | dac   |          |          |           |        |          |        |    |
|                     |       |          |          |           |        |          |        |    |
|                     |       |          |          |           |        |          |        |    |
|                     |       |          |          |           |        |          |        |    |
|                     |       |          |          |           |        |          |        |    |

Figure 22: Dialplan–Analysis Form

Use the **change feature-access-codes** command to configure **9** as the **Auto Route Selection** (**ARS**) – **Access Code 1**.

```
Page
                                                                      1 of 11
change feature-access-codes
                              FEATURE ACCESS CODE (FAC)
         Abbreviated Dialing List1 Access Code:
        Abbreviated Dialin3g List2 Access Code:
        Abbreviated Dialing List3 Access Code:
Abbreviated Dial - Prgm Group List Access Code:
                     Announcement Access Code: *111
                      Answer Back Access Code:
                         Attendant Access code:
     Auto Alternate Routing (AAR) Access Code:
   Auto Route Selection (ARS) - Access Code 1: 9
                                                   Access Code 2:
                Automatic Callback Activation: Deactivation:
Call Forwarding Activation Busy/DA:
                                                 Deactivation:
   Call Forwarding Enhanced Status:
                                        Act: Deactivation:
                        Call Park Access Code:
                      Call Pickup Access Code:
CAS Remote Hold/Answer Hold-Unhold Access Code:
                 CDR Account Code Access Code:
                       Change COR Access Code:
                  Change Coverage Access Code:
            Conditional Call Extend Activation:
                                                      Deactivation:
                  Contact Closure
                                   Open Code:
                                                      Close Code:
```

Figure 23: Feature-Access-Codes Form

Use the **change ars analysis** command to configure the routing of dialed digits following the first digit **9**. The example below shows a subset of the dialed strings tested as part of the compliance test. See **Section 2.1** for the complete list of call types tested. All dialed strings are mapped to **Route Pattern 20** which contains the SIP trunk group to the service provider (as defined next).

| change ars analysis | 0   |     | ADO DIGIE      | ANALVOTO              |      |      | Page      | 1 of   | 2 |
|---------------------|-----|-----|----------------|-----------------------|------|------|-----------|--------|---|
|                     |     |     | ARS DIGIT Loca | ANALYSIS<br>tion: all |      |      | Percent F | all: 1 |   |
| Dialed              | Tot | al  | Route          | Call                  | Node | ANI  |           |        |   |
| String              | Min | Max | Pattern        | Type                  | Num  | Reqd |           |        |   |
| 011                 | 10  | 18  | 20             | intl                  |      | n    |           |        |   |
| 1800                | 11  | 11  | 20             | pubu                  |      | n    |           |        |   |
| 1613                | 11  | 11  | 20             | pubu                  |      | n    |           |        |   |
| 311                 | 3   | 3   | 20             | pubu                  |      | n    |           |        |   |
| 571                 | 10  | 10  | 20             | pubu                  |      | n    |           |        |   |
| 911                 | 3   | 3   | 20             | pubu                  |      | n    |           |        |   |
|                     |     |     |                |                       |      |      |           |        |   |
|                     |     |     |                |                       |      |      |           |        |   |

Figure 24: ARS-Analysis Form

The route pattern defines which trunk group will be used for the call and performs any necessary digit manipulation. Use the **change route-pattern** command to configure the parameters for the service provider trunk route pattern in the following manner. The example below shows the values used in route pattern **20** for the compliance test.

- **Pattern Name**: Enter a descriptive name
- **Grp No**: Enter the outbound trunk group for the SIP service provider. For the compliance test, trunk group **20** was used
- FRL: Set the Facility Restriction Level (FRL) field to a level that allows access to this trunk for all users that require it. The value of 0 is the least restrictive level
- **Numbering Format**: Set this field to **pub-unk** since public-unknown-numbering format should be used for this route (see **Section 5.8**)

```
change route-pattern 20
                                                                Page
                                                                       1 of
                   Pattern Number: 5 Pattern Name: SP
                                         Secure SIP? n
                            SCCAN? n
   Grp FRL NPA Pfx Hop Toll No. Inserted
                                                                      DCS/ IXC
              Mrk Lmt List Del Digits
                                                                      QSIG
                                                                      Intw
                            Dgts
1: 20
                                                                       n
                                                                          user
                                                                       n
                                                                          user
                                                                           user
3:
                                                                       n
4:
                                                                           user
5:
                                                                           user
                                                                           user
    BCC VALUE TSC CA-TSC
                             ITC BCIE Service/Feature PARM No. Numbering LAR
   0 1 2 M 4 W
                   Request
                                                           Dqts Format
                                                        Subaddress
1: yyyyyn n
                                                                pub-unk
                                                                         none
2: yyyyyn n
                             rest
                                                                          none
3: y y y y y n n
                             rest
                                                                          none
4: y y y y y n n
                             rest
                                                                          none
5: y y y y y n n
                             rest
                                                                          none
                             rest
                                                                          none
 6: y y y y y n n
```

Figure 25: Route-Pattern Form

Use the **change cor 1** command to change the Class of Restriction (COR) for the outbound call over SIP trunk. Set **Calling Party Restriction**: **none**. This setting allows the outbound call using feature access code (fac) 9 over SIP trunks.

```
change cor 1
                                                               Page
                                                                      1 of 23
                             CLASS OF RESTRICTION
              COR Number: 1
         COR Description:
                     FRL: 0
                                                           APLT? y
  Can Be Service Observed? n
                                     Calling Party Restriction: none
Can Be A Service Observer? n
                                      Called Party Restriction: none
       Time of Day Chart: 1
                                 Forced Entry of Account Codes? n
        Priority Queuing? n
                                           Direct Agent Calling? n
    Restriction Override: none
                                    Facility Access Trunk Test? n
    Restricted Call List? n
                                            Can Change Coverage? n
           Access to MCT? y
                                       Fully Restricted Service? n
Group II Category For MFC: 7
                                       Hear VDN of Origin Annc.? n
         Send ANI for MFE? n
                                        Add/Remove Agent Skills? n
           MF ANI Prefix:
                                       Automatic Charge Display? n
Hear System Music on Hold? y PASTE (Display PBX Data on Phone)? n
                       Can Be Picked Up By Directed Call Pickup? n
                                   Can Use Directed Call Pickup? n
                                   Group Controlled Restriction: inactive
```

Figure 26: Class of Restriction Form

# 5.11. Incoming Call Handling Treatment

In general, the incoming call handling treatment for a trunk group can be used to manipulate the digits received for an incoming call if necessary. Since Session Manager is present, Session Manager can be used to perform digit conversion, and digit manipulation via the Communication Manager incoming call handling table may not be necessary. If the DID number sent by the service provider is unchanged by Session Manager, then the DID number can be mapped to an extension using the incoming call handling treatment of the receiving trunk-group 20. Use the change inc-call-handling-trmt trunk-group 20 to convert incoming DID numbers as follows:

- The incoming DID number **1571XXX5809** to **8000** by deleting **11** of the incoming digits for voicemail testing purpose. (8000 is voice mail pilot number)
- The incoming DID number **1571XXX** to 4-digit extension by deleting **7** of the incoming digits for inbound call testing purpose
- The incoming DID number **1916XXX** to 4-digit extension by deleting **7** of the incoming digits for inbound call testing purpose

| change inc-call-h | nandling-trm | t trunk-group 20  |          |        | Page | 1 of | 3 |
|-------------------|--------------|-------------------|----------|--------|------|------|---|
|                   | INCOM:       | ING CALL HANDLING | G TREATI | MENT   |      |      |   |
| Service/          | Number       | Number            | Del      | Insert |      |      |   |
| Feature           | Len          | Digits            |          |        |      |      |   |
| public-ntwrk      | 11           | 1571XXX5809       | 11       | 8000   |      |      |   |
| public-ntwrk      | 11           | 1571XXX           | 7        |        |      |      |   |
| public-ntwrk      | 11           | 1916XXX           | 7        |        |      |      |   |
|                   |              |                   |          |        |      |      |   |

Figure 27: Inc-Call-Handling-Trmt Form

#### 5.12. Contact Center Configuration

This section describes the basic commands used to configure Announcements, Hunt-Groups, Vector Directory Numbers (VDNs) and corresponding vectors. These vectors contain steps that invoke Communication Manager to perform various call-related functions.

#### 5.12.1. Announcements

Various announcements will be used within the vectors. In the sample configuration, these announcements were sourced by the Avaya G450 Media Gateway. The following abridged list command summarizes the announcements used in conjunction with the vectors in this section. To add an announcement extension, use the command "add announcement <extension>". The extension is an unused extension number.

| list announcement | =        |                    |        |        |
|-------------------|----------|--------------------|--------|--------|
|                   | ANN      | OUNCEMENTS/AUDIO S | OURCES |        |
| Announcement      |          |                    |        | Num of |
| Extension         | Type     | Name               | Source | Files  |
| 1898              | integrat | ed SP2             | 001V9  | 1      |
| 1899              | integrat |                    | 001V9  | 1      |
|                   | -        |                    |        |        |

**Figure 28: Announcement Configuration** 

#### 5.12.2. ACD Configuration for Call Queued for Handling by Agent

This section provides a simple example configuration for VDN, vector, hunt-group, and agent-loginID used to queue inbound calls for handling by an agent.

The following screens show an example ACD hunt group. On page 1, note the bolded values.

```
display hunt-group 13
                                                              Page 1 of
                                 HUNT GROUP
      GROUP NUMBER: 13
                                                        ACD? y
                Group Name: SP
                                                     Queue? y
            GROUP EXTENSION: 3211
                                                    Vector? y
                GROUP TYPE: UCD-MIA
                        TN: 1
                        COR: 1
                                                  MM Early Answer? n
      SECURITY CODE: 1234
                                   Local Agent Preference? n
ISDN/SIP Caller Display:
                   Queue Limit: unlimited
            Calls Warning Threshold: Port:
            Time Warning Threshold:
```

Figure 29: Hunt Group Configuration – Page 1

The following screens show an example ACD hunt group. On the abbreviated page 2 shown below, note that **Skill** is set to **y**.

```
display hunt-group 13

HUNT GROUP

Skill? y

Expected Call Handling Time (sec): 180

AAS? n

Service Level Target (% in sec): 80 in 20
```

**Figure 30: Hunt Group Configuration – Page 2** 

VDN 5808, shown below, is associated with vector 3

```
display vdn 5808

VECTOR DIRECTORY NUMBER

EXTENSION: 5808

Name*: Contact Center

DESTINATION: VECTOR NUMBER 3

Attendant Vectoring? n

Meet-me Conferencing? n

Allow VDN Override? n

COR: 1

TN*: 1

Measured: none
```

Figure 31: VDN Configuration

In this simple example, vector 3 briefly plays ring back, then plays announcement 1899 (Step 02). This is an announcement heard when the call is first answered before the call is queued to the skill 13 (Step 03). If an agent is immediately available to handle the call, the call will be delivered to the agent. If an agent is not immediately available, the call will be queued, and the caller will hear announcement 1898 (Step 05). Once an agent becomes available, the call will be delivered to the agent.

```
display vector 3

CALL VECTOR

Number: 3

Name: Contact Center

Multimedia? n Attendant Vectoring? n Meet-me Conf? n Lock? n

Basic? y EAS? y G3V4 Enhanced? y ANI/II-Digits? y ASAI Routing? y

Prompting? y LAI? y G3V4 Adv Route? y CINFO? y BSR? y Holidays? y

Variables? y 3.0 Enhanced? y

01 wait-time 2 secs hearing ringback
02 announcement 1899
03 queue-to skill 13 pri m
04 wait-time 2 secs hearing silence
05 announcement 1898
06 goto step 3 if unconditionally
```

Figure 32: Vector 3 Configuration

The following screen illustrates an example agent-loginID 3311. In the sample configuration, an Avaya IP Deskphone logged in using agent-loginID 3311 and the configured password to staff and take a call for skill 13.

```
add agent-loginID 3311
                                                          Page 1 of
                                AGENT LOGINID
               Login ID: 3311
                                                               AAS? n
                   Name: SP
                                                            AUDIX? n
                    TN: 1
                                                    LWC Reception: spe
                                          LWC Log External Calls? n
                    COR: 1
                                         AUDIX Name for Messaging:
          Coverage Path:
          Security Code: 1234
                                      LoginID for ISDN/SIP Display? n
                                                         Password: 1234
                                            Password (enter again): 1234
                                                      Auto Answer: station
                                                 MIA Across Skills: system
                                         ACW Agent Considered Idle: system
                                          Aux Work Reason Code Type: system
                                           Logout Reason Code Type: system
                      Maximum time agent in ACW before logout (sec): system
                                           Forced Agent Logout Time: :
```

Figure 33: Agent-loginID Configuration – Page 1

The following abridged screen shows Page 2 for agent-loginID 3311. Note that the Skill Number (SN) has been set to 13.

```
Display agent-loginID 3311

Direct Agent Skill:

Call Handling Preference: skill-level

SN RL SL

1: 13

1 16:

2: 17:
```

Figure 34: Agent LoginID Configuration – Page 2

To enable a telephone or one- $X^{\otimes}$  Agent client to log in with the agent-loginID shown above, ensure that **Expert Agent Selection (EAS) Enabled** is set to **y** as shown in the screen below.

Figure 35: Enable Expert Agent Selection

# 5.13. Avaya Aura® Communication Manager Stations

In the sample configuration, a 4-digit station extension was used with the format 4613. Use the **add station 4613** command to add an Avaya H.323 IP Deskphone.

- Enter Type: 9621, Name: H323-4613, Security Code: 1234, Coverage Path 1: 1, IP SoftPhone: y (if using this extension as a Softphone such as Avaya one-X<sup>®</sup> Communicator)
- Leave other values as default

```
add station 4613
                                                                 Page 1 of 5
                                        STATION
                                             Lock Messages? n
Security Code: *
Coverage Path 1: 1
Coverage Path 2:
Extension: 4613
                                                                                BCC: 0
     Type: 9621
                                                                             TN: 1
                                                                              COR: 1
     Port: S000055
     Name: H323-4613
                                                                              Tests? v
                                        Hunt-to Station:
STATION OPTIONS
                                              Time of Day Lock Table:
       Speakerphone: 2-way Mute Button Enabled? y
Display Language: English Button Modular able GK Node Name:
              Loss Group: 19 Personalized Ringing Pattern: 1
 Survivable GK Node Name:
          Survivable COR: internal
                                                  Media Complex Ext:
   Survivable Trunk Dest? y
                                                         IP SoftPhone? y
                                                      IP Video softphone? n
                                     Short/Prefixed Registration Allowed: default
                                                  Customizable Labels? y
```

Figure 36: Add-Station Form

# 5.14. Save Avaya Aura® Communication Manager Configuration Changes

Use the **save translation** command to save the configuration.

# 6. Configure Avaya Aura® Session Manager

This section provides the procedures for configuring Session Manager. The procedures include configuring the following items:

- SIP Domain
- Logical/physical Location that can be occupied by SIP Entities
- SIP Entities corresponding to Communication Manager, Avaya SBCE and Session Manager
- Entity Links, which define the SIP trunk parameters used by Session Manager when routing calls to/from SIP Entities
- Time Ranges, which define the time-based-routing
- Routing Policies, which define route destinations and control call routing between the SIP Entities
- Dial Patterns, which specify dialed digits and govern which Routing Policy is used to service a call

It may not be necessary to create all the items above when configuring a connection to the service provider since some of these items would have already been defined as part of the initial Session Manager installation. This includes items such as certain SIP Domains, Locations, SIP Entities, and Session Manager itself. However, each item should be reviewed to verify the configuration.

# 6.1. Avaya Aura® System Manager Login and Navigation

Session Manager configuration is accomplished by accessing the browser-based GUI of System Manager, using the URL as https://<ip-address>/SMGR, where <ip-address> is the IP Address of System Manager. At the System Manager Log On screen, enter appropriate User ID and Password and press the Log On button (not shown). The initial screen shown below is then displayed.

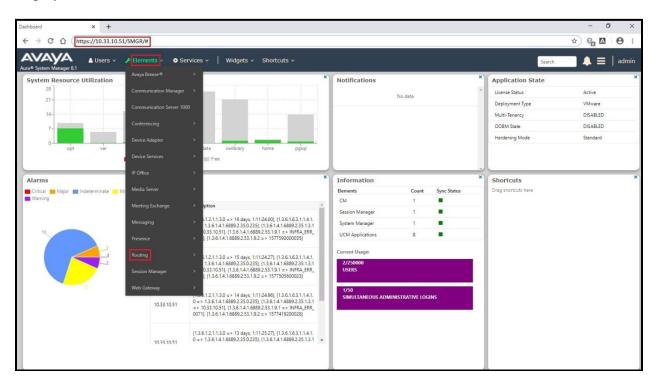

Figure 37: System Manager Home Screen

Most of the configuration items are performed in the Routing Element. Click on **Routing** in the **Elements** column to bring up the **Introduction to Network Routing Policy** screen.

The navigation tree displayed in the left pane will be referenced in subsequent sections to navigate to items requiring configuration.

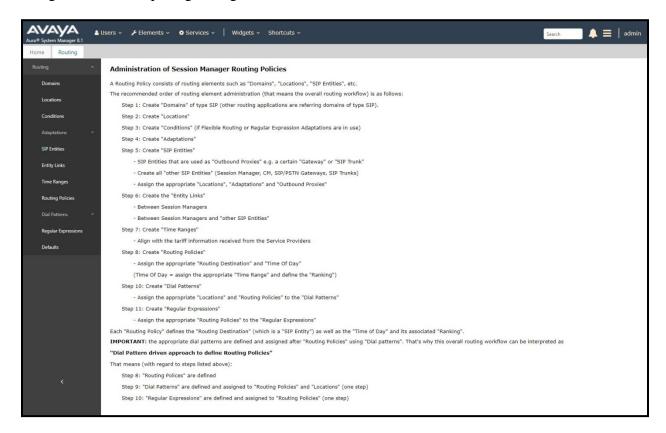

Figure 38: Network Routing Policy

# 6.2. Specify SIP Domain

Create a SIP Domain for each domain of which Session Manager will need to be aware of in order to route calls. For the compliance test, this includes the enterprise domain **bvwdev.com**.

Navigate to **Routing** → **Domains** in the left-hand navigation pane and click the **New** button in the right pane. In the new right pane that appears (not shown), fill in the following:

• Name: Enter the domain name

Type: Select sip from the pull-down menu
Notes: Add a brief description (optional)

Click **Commit** (not shown) to save.

The screen below shows the existing entry for the enterprise domain.

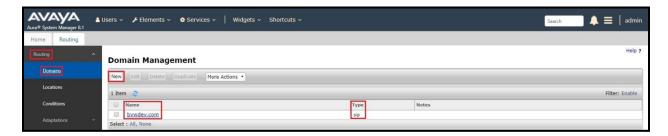

Figure 39: Domain Management

### 6.3. Add Location

Locations can be used to identify logical and/or physical locations where SIP Entities reside for purposes of bandwidth management and call admission control. A single Location was defined for the enterprise even though multiple subnets were used. The screens below show the addition of the Location named **Belleville-GSSCP**, which includes all equipment in the enterprise including Communication Manager, Session Manager and Avaya SBCE.

To add a Location, navigate to **Routing →Locations** in the left-hand navigation pane and click the **New** button in the right pane (not shown). In the new right pane that appears (shown below), fill in the following:

In the **General** section, enter the following values. Use default values for all remaining fields.

• Name: Enter a descriptive name for the Location

• **Notes:** Add a brief description (optional)

#### Click Commit to save

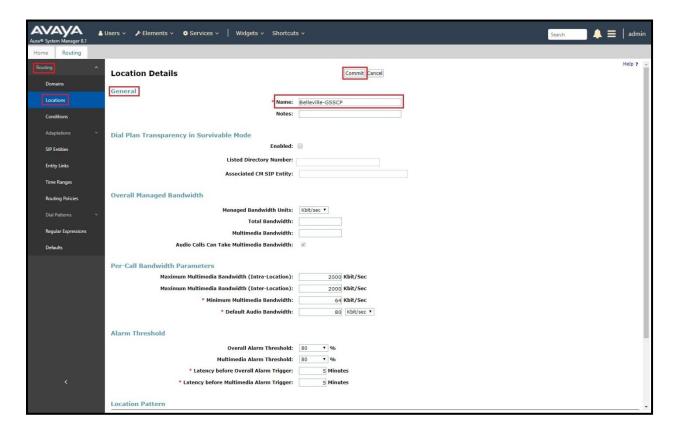

Figure 40: Location Configuration

In the **Location Pattern** section, click **Add** to enter **IP Address Pattern**. The following patterns were used in testing:

- IP Address Pattern: 10.33.10.\*, 10.33.100.\*
- Click **Commit** to save

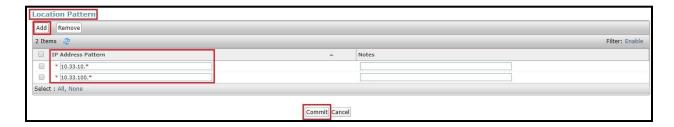

**Figure 41: IP Ranges Configuration** 

**Note**: Call bandwidth management parameters should be set per customer requirement.

### 6.4. Add SIP Entities

A SIP Entity must be added for Session Manager and for each SIP telephony system connected to Session Manager, which includes Communication Manager and Avaya SBCE.

Navigate to **Routing**  $\rightarrow$  **SIP Entities** in the left-hand navigation pane and click on the **New** button in the right pane (not shown). In the new right pane that appears (shown on the next page), fill in the following:

In the **General** section, enter the following values. Use default values for all remaining fields.

• Name: Enter a descriptive name

• **FODN or IP Address**: Enter the FODN or IP Address of the SIP Entity that is

used for SIP signaling

• Type: Select Session Manager for Session Manager, CM for

Communication Manager and SIP Trunk for Avaya SBCE

• Adaptation: This field is only present if **Type** is not set to **Session Manager**.

Adaptation modules were not used in this configuration

Location: Select the Location that applies to the SIP Entity being created. For

the compliance test, all components were located in Location

**Belleville-GSSCP** 

• **Time Zone**: Select the time zone for the Location above

In this configuration, there are three SIP Entities:

- Session Manager SIP Entity
- Communication Manager SIP Entity
- Avaya Session Border Controller for Enterprise SIP Entity

## 6.4.1. Configure Session Manager SIP Entity

The following screen shows the addition of the Session Manager SIP Entity named **bwwasm2**. The IP Address of Session Manager's signaling interface is entered for **FQDN** or **IP** Address **10.33.10.53**. The user will need to select the specific values for the **Location** and **Time Zone**.

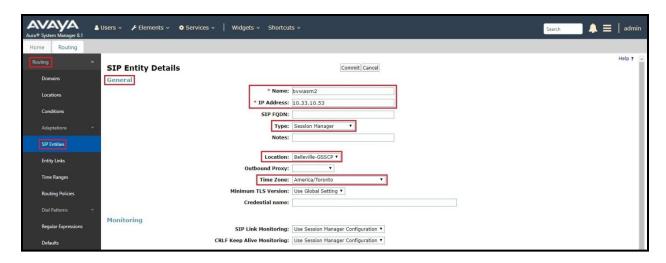

Figure 42: Session Manager SIP Entity

To define the ports used by Session Manager, scroll down to the **Listen Ports** section of the **SIP Entity Details** screen. This section is only present for the **Session Manager** SIP Entity.

In the **Listen Ports** section, click **Add** and enter the following values. Use default values for all remaining fields:

• **Port**: Port number on which Session Manager listens for SIP requests

• **Protocol**: Transport protocol to be used with this port

• **Default Domain**: The default domain associated with this port. For the compliance

test, this was the enterprise SIP Domain

Defaults can be used for the remaining fields. Click Commit (not shown) to save

The compliance test used port **5061** with **TLS** for connecting to Communication Manager and connecting to Avaya SBCE

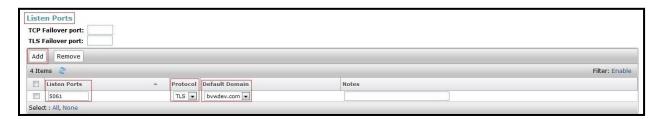

Figure 43: Session Manager SIP Entity Port

### 6.4.2. Configure Communication Manager SIP Entity

The following screen shows the addition of the Communication Manager SIP Entity named CM8. In order for Session Manager to send SIP service provider traffic on a separate Entity Link to Communication Manager, it is necessary to create a separate SIP Entity for Communication Manager in addition to the one created during Session Manager installation. The original SIP entity is used with all other SIP traffic within the enterprise. The FQDN or IP Address field is set to the IP Address of Communication Manager 10.33.10.54. Note that CM was selected for Type. The user will need to select the specific values for the Location and Time Zone.

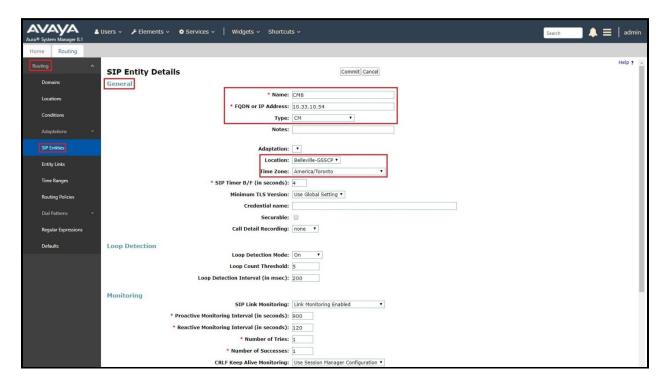

Figure 44: Communication Manager SIP Entity

## 6.4.3. Configure Avaya Session Border Controller for Enterprise SIP Entity

The following screen shows the addition of Avaya SBCE SIP entity named **SBCE**. The **FQDN** or **IP Address** field is set to the IP Address of the SBCE's private network interface **10.33.10.49**. Note that **SIP Trunk** was selected for **Type**. The user will need to select the specific values for the **Location** and **Time Zone**.

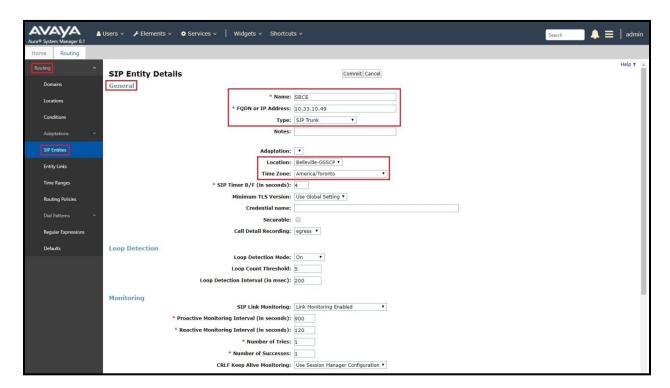

Figure 45: Avaya SBCE SIP Entity

# 6.5. Add Entity Links

A SIP trunk between Session Manager and a telephony system is described by an Entity Link. Two Entity Links were created: one to Communication Manager for use only by the service provider traffic and one to the Avaya SBCE.

To add an Entity Link, navigate to **Routing** → **Entity Links** in the left-hand navigation pane and click on the **New** button in the right pane (not shown). In the new right pane that appears (shown on the next page), fill in the following:

• Name: Enter a descriptive name

• SIP Entity 1: Select the Session Manager being used

• **Protocol**: Select the transport protocol used for this link

• **Port**: Port number on which Session Manager will receive SIP requests from

the far-end

• SIP Entity 2: Select the name of the other system as defined in Section 6.4

HV; Reviewed: Solution & Interoperability Test Lab Application Notes 45 of 106 SPOC 08/25/2020 ©2020 Avaya Inc. All Rights Reserved. NV\_CMSM81SBC81

- **Port**: Port number on which the other system receives SIP requests from the Session Manager
- Connection Policy: Select trusted. Note: If trusted is not selected, calls from the associated SIP Entity specified in Section 6.4 will be denied

#### Click Commit to save

The following screen illustrates the Entity Link to Communication Manager. The protocol and ports defined here must match the values used on the Communication Manager signaling group form in **Section 5.7**.

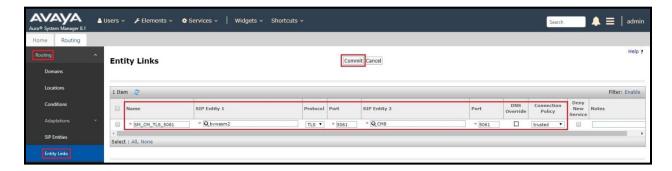

Figure 46: Communication Manager Entity Link

The following screen illustrates the Entity Links to Avaya SBCE. The protocol and ports defined here must match the values used on the Avaya SBCE mentioned in **Section 7.4.1**, **7.5** and **7.8.3**.

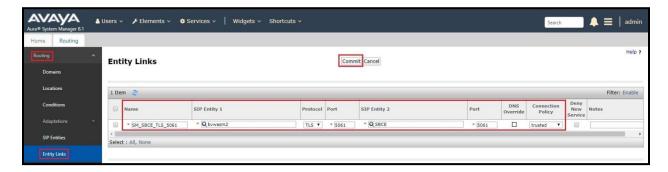

Figure 47: Avaya SBCE Entity Link

## 6.6. Configure Time Ranges

Time Ranges are configured for time-based-routing. In order to add a Time Range, select **Routing**  $\rightarrow$  **Time Ranges** and then click **New** button. The Routing Policies shown subsequently will use the 24/7 range since time-based routing was not the focus of these Application Notes.

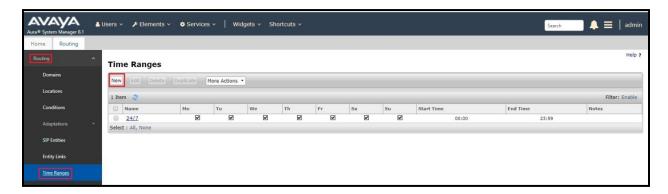

Figure 48: Time Ranges

# 6.7. Add Routing Policies

Routing Policies describe the conditions under which calls will be routed to the SIP Entities specified in **Section 6.4**. Two Routing Policies must be added; one for Communication Manager and one for Avaya SBCE.

To add a Routing Policy, navigate to **Routing**  $\rightarrow$  **Routing Policies** in the left-hand navigation pane and click on the **New** button in the right pane (not shown). In the new right pane that appears (shown on the next page), fill in the following:

In the **General** section, enter the following values. Use default values for all remaining fields.

• Name: Enter a descriptive name

• **Notes**: Add a brief description (optional)

In the **SIP Entity as Destination** section, click **Select**. The **SIP Entity List** page opens (not shown). Select the appropriate SIP Entity to which this Routing Policy applies and click **Select**. The selected SIP Entity displays on the Routing Policy Details page as shown below. Use default values for remaining fields.

#### Click Commit to save

The following screen shows the **Routing Policy Details** for the policy named **SP Inbound Calls** associated with incoming PSTN calls from Nexvortex to Communication Manager. Observe the **SIP Entity as Destination** is the entity named **CM8**.

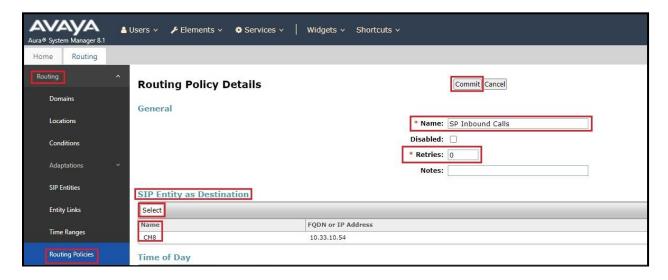

Figure 49: Routing to Communication Manager

The following screen shows the **Routing Policy Details** for the policy named **SP Outbound Calls** associated with outgoing calls from Communication Manager to the PSTN via Nexvortex
SIP Trunk through the Avaya SBCE. Observe the **SIP Entity as Destination** is the entity named **SBCE**.

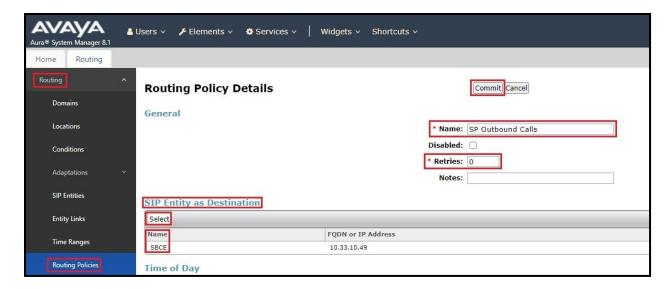

Figure 50: Routing to Nexvortex SIP Trunk

### 6.8. Add Dial Patterns

Dial Patterns are needed to route calls through Session Manager. For the compliance test, Dial Patterns were configured to route calls from Communication Manager to Nexvortex SIP Trunk through the Avaya SBCE and vice versa. Dial Patterns define which Route Policy will be selected as route destination for a particular call based on the dialed digits, destination Domain and originating Location.

To add a Dial Pattern, navigate to **Routing** → **Dial Patterns** in the left-hand navigation pane and click on the **New** button in the right pane (not shown). In the new right pane that appears (shown on the next page), fill in the following:

In the **General** section, enter the following values. Use default values for all remaining fields.

• Pattern: Enter a dial string that will be matched against the Request-URI of the

call

Min: Enter a minimum length used in the match criteria
Max: Enter a maximum length used in the match criteria
SIP Domain: Enter the destination domain used in the match criteria

• Notes: Add a brief description (optional)

In the **Originating Locations and Routing Policies** section, click **Add**. From the **Originating Locations and Routing Policy List** that appears (not shown), select the appropriate originating

Location for use in the match criteria. Lastly, select the Routing Policy from the list that will be used to route all calls that match the specified criteria. Click **Select**.

Default values can be used for the remaining fields. Click **Commit** to save.

Two examples of the Dial Patterns used for the compliance test are shown below, one for outbound calls from the enterprise to the PSTN and one for inbound calls from the PSTN to the enterprise. Other Dial Patterns were similarly defined.

The first example shows that outbound 11-digit dialed numbers that begin with **1613** and have a destination **SIP Domain** of **bvwdev.com** uses **Routing Policy Name** as **SP Outbound Calls** which is defined in **Section 6.7**.

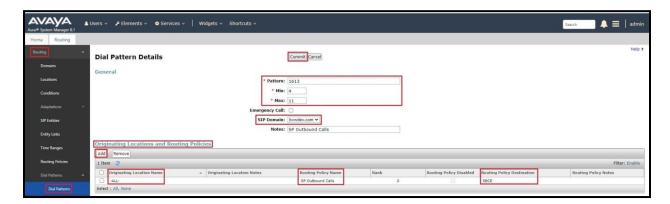

Figure 51: Dial Pattern\_1613

Note that with the above Dial Pattern, Nexvortex did not restrict outbound calls to specific US/Canada area codes. In real deployments, appropriate restriction can be exercised per customer business policies.

Also note that **-ALL-** was selected for **Originating Location Name**. This selection was chosen to accommodate certain off-net call forward scenarios where the inbound call was re-directed back to the PSTN.

The second example shows that inbound 11-digit numbers that start with **1916** use **Routing Policy Name** as **SP Inbound Calls** which is defined in **Section 6.7**. This Dial Pattern matches the DID numbers assigned to the enterprise by Nexvortex.

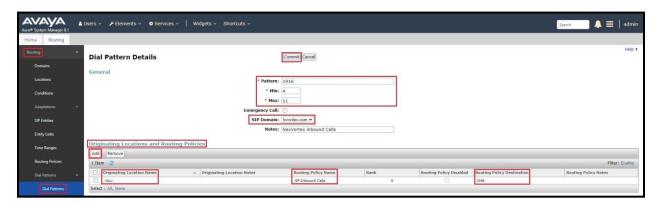

Figure 52: Dial Pattern\_1916

The following screen illustrates a list of dial patterns used for inbound and outbound calls between the enterprise and the PSTN.

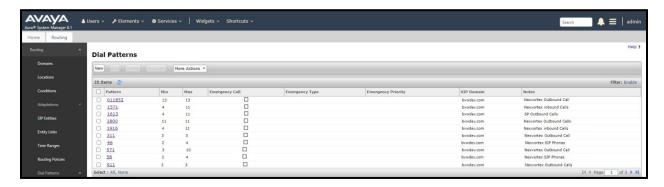

**Figure 53: Dial Pattern List** 

# 7. Configure Avaya Session Border Controller for Enterprise

This section describes the configuration of the Avaya SBCE necessary for interoperability with the Session Manager and the Nexvortex.

In this testing, according to the configuration reference **Figure 1**, the Avaya elements reside on the Private side and the Nexvortex system resides on the Public side of the network.

**Note**: The following section assumes that Avaya SBCE has been installed and that network connectivity exists between the systems. For more information on Avaya SBCE, refer to the documentation listed in **Section 11** of these Application Notes.

# 7.1. Log in to Avaya Session Border Controller for Enterprise

Access the web interface by typing "https://x.x.x.x/sbc/" (where x.x.x.x is the management IP of the Avaya SBCE).

Enter the **Username** and **Password** and click on **Log In** button.

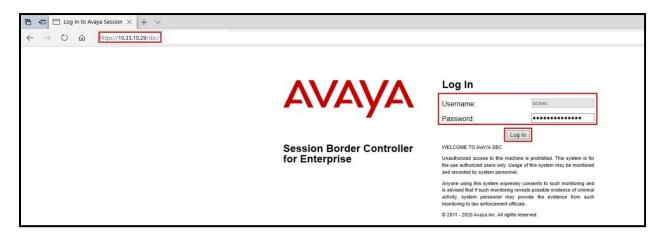

Figure 54: Avaya SBCE Login

Select **Device SBCE** and the **Dashboard** main page will appear as shown below.

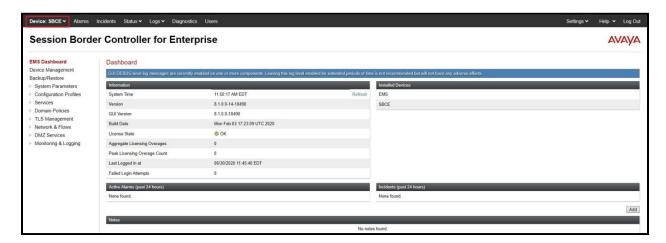

Figure 55: Avaya SBCE Dashboard

To view system information that has been configured during installation, navigate to **Device Management**. A list of installed devices is shown in the right pane. In the compliance testing, a single Device Name **SBCE** was already added. To view the configuration of this device, click **View** as shown in the screenshot below.

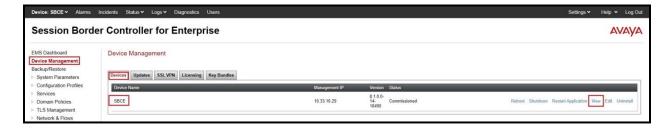

Figure 56: Avaya SBCE Device Management

The System Information screen shows General Configuration, Device Configuration, Network Configuration, DNS Configuration and Management IP(s) information provided during installation and corresponds to Figure 1.

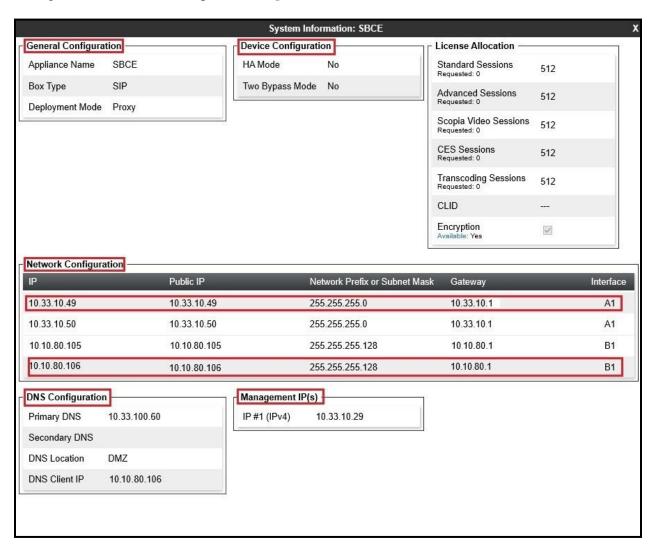

Figure 57: Avaya SBCE System Information

## 7.2. Server Interworking

Interworking Profile features are configured to facilitate the interoperability between the enterprise SIP-enabled solution (Call Server) and the SIP trunk service provider (Trunk Server).

## 7.2.1. Configure Server Interworking Profile - Avaya Site

Server Interworking profile allows administrator to configure and manage various SIP call server specific capabilities such as call hold, 180 handling, etc.

From the menu on the left-hand side, select Configuration Profiles -> Server Interworking

- Select avaya-ru in Interworking Profiles
- Click Clone
- Enter Clone Name: SMVM and click Finish (not shown)

The following screen shows that Session Manager server interworking profile (named: **SMVM**) was added.

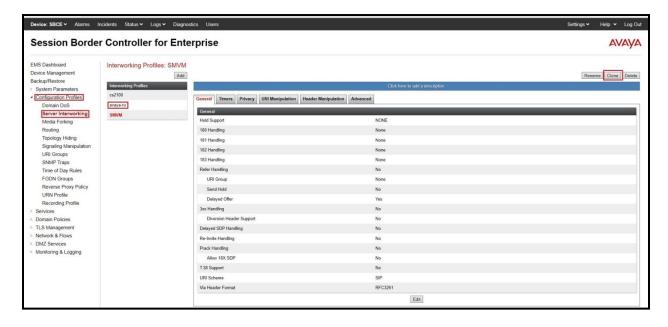

Figure 58: Server Interworking – Avaya site

## 7.2.2. Configure Server Interworking Profile - Nexvortex SIP Trunk Site

From the menu on the left-hand side, select **Configuration Profiles**  $\rightarrow$  **Server Interworking**  $\rightarrow$  **Add** 

- Enter **Profile Name**: **SP4** (not shown)
- Click **Next** button to leave all options at default
- Click **Finish** (not shown)

The following screen shows that Nexvortex server interworking profile (named: **SP4**) was added.

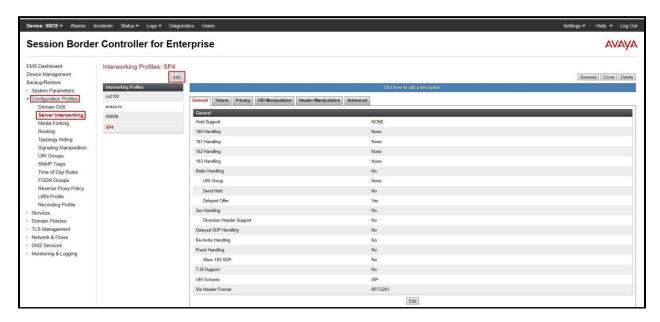

Figure 59: Server Interworking – Nexvortex SIP Trunk site

# 7.3. Configure Signaling Manipulation

The SIP signaling header manipulation feature adds the ability to add, change and delete any of the headers and other information in a SIP message.

From the menu on the left-hand side, select Configuration Profiles  $\rightarrow$  Signaling Manipulation  $\rightarrow$  Add

- Enter script **Title**: **SP4**. In the script editing window, enter the text exactly as shown in the below screenshot to perform the following:
  - Manipulate the SIP headers for outbound calls
  - Remove SIP URI.USER of the SIP OPTION
  - Remove un-wanted headers
  - Modify user of SIP URI in PAI header on off-net call forward
  - Click **Save** (not shown)

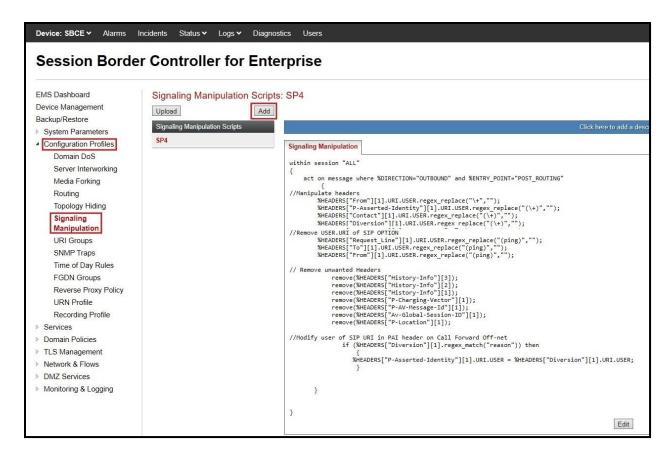

Figure 60: Signaling Manipulation

**Note**: See **Appendix B** in **Section 13** for the reference of this signaling manipulation (SigMa) script.

# 7.4. Configure Services

# 7.4.1. Configure SIP Server – Avaya Site

The SIP Servers screen contains six tabs: General, Authentication, Heartbeat, Registration, Ping and Advanced. Together, these tabs allow one to configure and manage various SIP call server specific parameters such as port assignment, IP Server type, heartbeat signaling parameters and some advanced options.

From the menu on the left-hand side, select Services  $\rightarrow$  SIP Servers  $\rightarrow$  Add

Enter Profile Name: SMVM

On **General** tab, enter the following:

• Server Type: Select Call Server

- TLS Client Profile: Select AvayaSBCClient. Note: During the compliance test in the lab environment, demo certificates are used on Session Manager, and are not recommended for production use.
- IP Address/FQDN: 10.33.10.53 (Session Manager IP Address)
- Port: 5061Transport: TLS
- Click **Finish** (not shown)

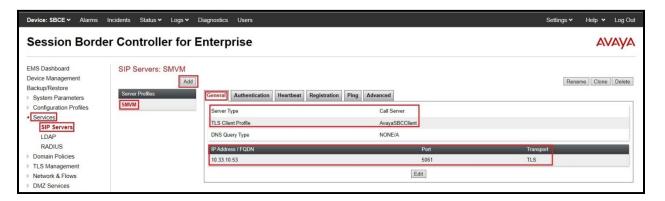

Figure 61: SIP Server – General - Avaya site

### On the **Advanced** tab:

- Enable Grooming box is checked
- Select **SMVM** for **Interworking Profile** (see **Section 7.2.1**)
- Click **Finish** (not shown)

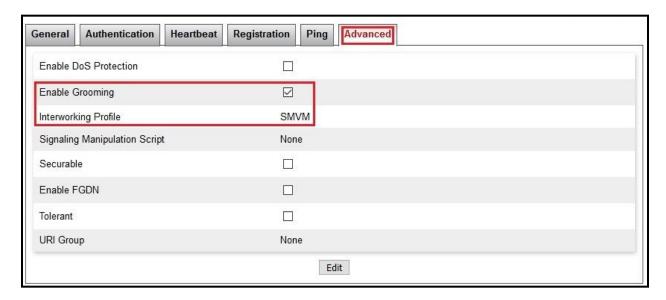

Figure 62: SIP Server – Advanced - Avaya site

# 7.4.2. Configure SIP Server – Nexvortex SIP Trunk

From the menu on the left-hand side, select **Services**  $\rightarrow$  **SIP Servers**  $\rightarrow$  **Add** The signaling server IP addresses is 192.168.79.107 (Nexvortex signaling server)

Enter Profile Name: SP4

On **General** tab, enter the following:

• Server Type: Select Trunk Server

• IP Address/FQDN: 192.168.79.107 (Nexvortex signaling server IP address)

• Port: 5060

Transport: UDP

• Click **Finish** (not shown)

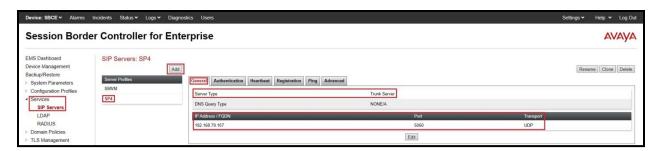

Figure 63: SIP Server – General – Nexvortex

### On **Heartbeat** tab, enter the following:

- Check Enable Heartbeat
- Select **Method**: **OPTIONS**
- Set Frequency: 60 seconds
- Input From URI: ping@10.10.80.106 (Avaya SBCE public interface IP address)
- Input **To URI**: ping@192.168.79.107 (Nexvortex signaling server IP address)

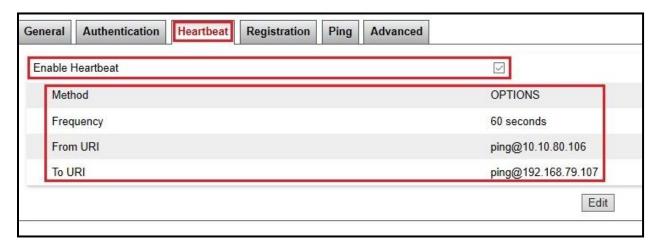

Figure 64: SIP Server – Heartbeat – Nexvortex

On the **Advanced** tab, enter the following:

- Interworking Profile: SP4 (see Section 7.2.2)
- Signaling Manipulation Script: SP4 (see Section 7.3)
- Click **Finish** (not shown)

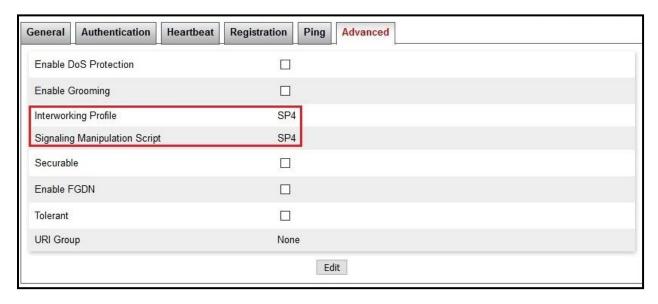

**Figure 65: SIP Server – Advanced – Nexvortex** 

## 7.5. Routing

Routing profiles define a specific set of routing criteria that is used, in addition to other types of domain policies, to determine the path that the SIP traffic will follow as it flows through the Avaya SBCE interfaces. Two Routing Profiles were created in the test configuration, one for inbound calls, with Session Manager as the destination, and the second one for outbound calls, which are routed to the service provider

# 7.5.1. Configure Routing – Avaya Site

From the menu on the left-hand side, select Configuration Profiles → Routing and click Add as highlighted below.

Enter **Profile Name: SP4 To SMVM** and click **Next** button (Not Shown)

- Select Load Balancing: Priority
- Check **Next Hop Priority**
- Click **Add** button to add a Next-Hop Address
- Priority/Weight: 1
- SIP Server Profile: SMVM (see Section 7.4.1)
- Next Hop Address: 10.33.10.53:5061 (TLS) (Session Manager IP address)
- Click Finish

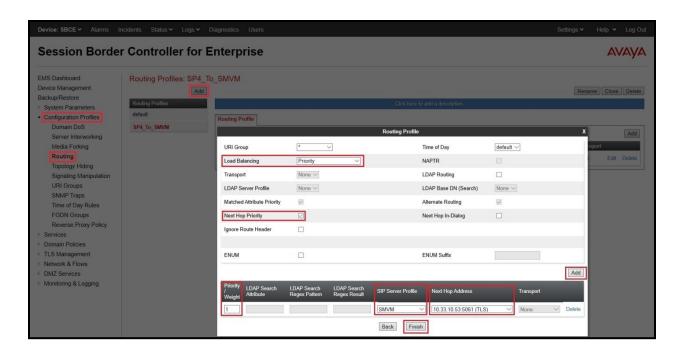

**Figure 66: Routing to Session Manager** 

## 7.5.2. Configure Routing - Nexvortex SIP Trunk Site

The Routing Profile allows one to manage parameters related to routing SIP signaling messages.

From the menu on the left-hand side, select **Configuration Profiles** → **Routing** and click **Add** as highlighted below.

Enter **Profile Name**: **SMVM\_To\_SP4** and click **Next** button (not shown)

- Load Balancing: Priority
- Check **Next Hop Priority**
- Click **Add** button to add a Next-Hop Address
- Priority/Weight: 1; Server Configuration: SP4 (see Section 7.4.2); Next Hop Address: 192.168.79.107:5060 (UDP) (Nexvortex signaling server IP address)
- Click Finish

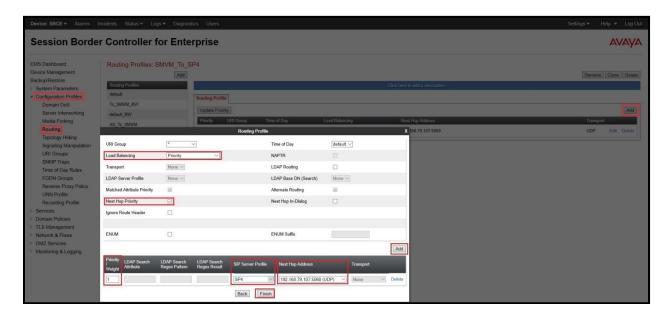

Figure 67: Routing to Nexvortex SIP Trunk

# 7.6. Topology Hiding

The Topology Hiding screen allows an administrator to manage how various source, destination and routing information in SIP and SDP message headers are substituted or changed to maintain the integrity of the network. It hides the topology of the enterprise network from external networks.

## 7.6.1. Configure Topology Hiding – Avaya Site

From the menu on the left-hand side, select Configuration Profiles -> Topology Hiding

- Select default in Topology Hiding Profiles
- Click Clone
- Enter Clone Name: SP4\_To\_SMVM and click Finish (not shown)
- Select **SP4\_To\_SMVM** in **Topology Hiding Profiles** and click **Edit** button to enter as below:
- For the Header **From**.
  - In the Criteria column select IP/Domain
  - In the **Replace Action** column select: **Overwrite**In the **Overwrite Value** column: **bvwdev.com**
- For the Header **To**.
  - In the **Criteria** column select **IP/Domain**
  - In the **Replace Action** column select: **Overwrite**
  - In the **Overwrite Value** column: **bvwdev.com**
- For the Header **Request-Line**,
  - In the Criteria column select IP/Domain
  - In the **Replace Action** column select: **Overwrite**
  - In the **Overwrite Value** column: **bvwdev.com** Note: bvwdev.com is SIP Domain of enterprise

### Click **Finish** (not shown)

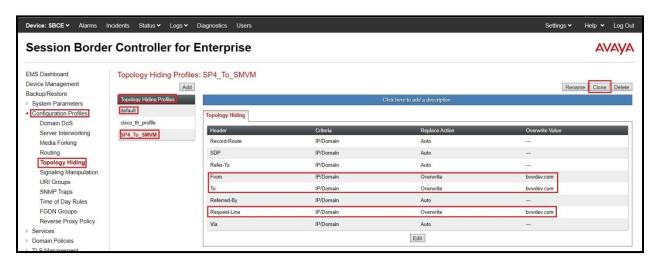

Figure 68: Topology Hiding To Session Manager

## 7.6.2. Configure Topology Hiding Profile - Nexvortex SIP Trunk site

From the menu on the left-hand side, select Configuration Profiles -> Topology Hiding

- Select default in Topology Hiding Profiles
- Click Clone
- Enter Clone Name: SMVM\_To\_SP4 and click Finish (not shown)

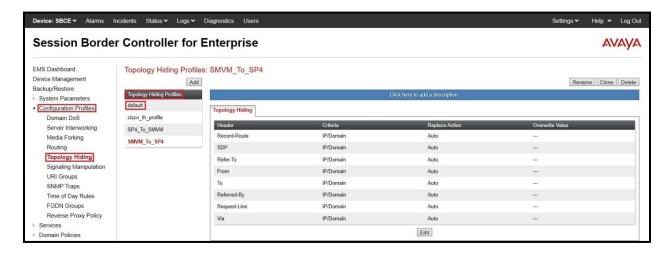

Figure 69: Topology Hiding To Nexvortex

#### 7.7 Domain Policies

The Domain Policies feature allows administrator to configure, apply, and manage various rule sets (policies) to control unified communications based upon various criteria of communication sessions originating from or terminating in the enterprise. These criteria can be used to trigger different policies which will apply on call flows, change the behavior of the call, and make sure the call does not violate any of the policies. There are default policies available to use, or an administrator can create a custom domain policy.

## 7.7.1. Create Application Rules

Application rules define the type of SBC-based Unified Communication (UC) applications Avaya SBCE protects. You can also determine the maximum number of concurrent voice and video sessions that your network can process before resource exhaustion.

From the menu on the left-hand side, select **Domain Policies**  $\rightarrow$  **Application Rules** 

- Select default from Application Rules and click Clone button:
- Enter Clone Name (e.g., SIP-Trunk) and click Finish (not shown)
- Click on **SIP-Trunk** from **Application Rules**, then click **Edit** button:
- In the **Audio** field:
  - Check In and Out
  - Enter an appropriate value in the **Maximum Concurrent Sessions** field (e.g., **2000**), and the same value in the **Maximum Session Per Endpoint** field
  - Leave the **CDR Support** field at **Off** and the **RTCP Keep-Alive** field unchecked (No)
  - Click on **Finish** (not shown)

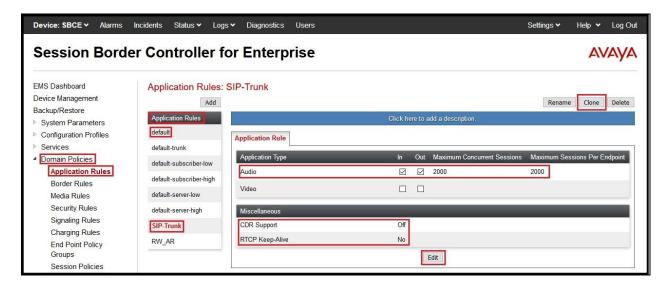

Figure 70: Application Rule

#### 7.7.2. Create Media Rules

Media Rules allow one to define media packet parameters such as prioritizing encryption techniques and packet encryption techniques. Together these media-related parameters define a strict profile that is associated with other SIP-specific policies to determine how media packets matching these criteria will be handled by the Avaya SBCE security product.

From the menu on the left-hand side, select **Domain Policies** → **Media Rules** 

- Select the **default-low-med-enc** rule, click **Clone**. Enter **Clone Name**: **SMVM** Click **Finish** (not shown)
- Select SMVM under Media Rules to Edit

The Encryption tab indicates that RTP and SRTP\_AES\_CM\_128\_HMAC\_SHA1\_80 encryption was used as Preferred Formats for Audio Encryption.

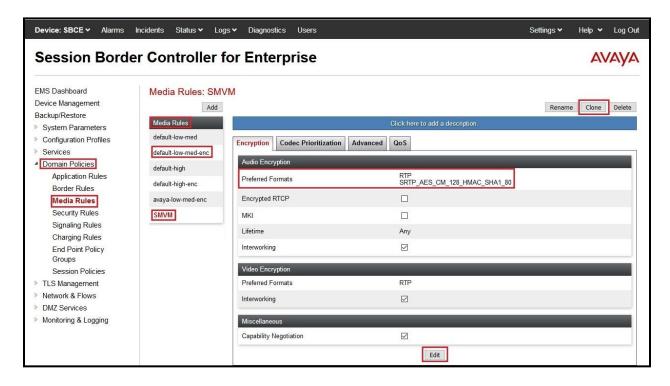

Figure 71: Media Rule 1

From the menu on the left-hand side, select **Domain Policies** → **Media Rules** 

• Select the **default-low-med** rule, click **Clone**. Enter **Clone Name**: **SP4** Click **Finish** (not shown)

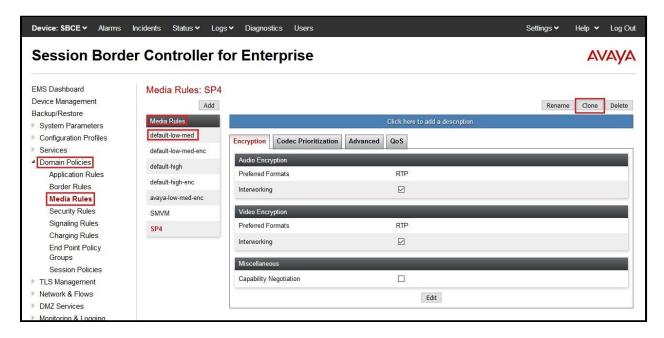

Figure 72: Media Rule 2

## 7.7.3. Create Signaling Rules

In the reference configuration, Signaling Rules are used to filter various SIP headers.

From the menu on the left-hand side, select **Domain Policies** → **Signaling Rules** 

- Select the **default** rule, click **Clone**. Enter **Clone Name**: **SIP-Trunk**. Click **Finish** (not shown)
- Select SIP-Trunk under Signaling Rules
- Select the **Signaling QoS** tab and click on **Edit** button
- Verify that **Enabled** is selected
- Select DCSP
- Select Value = EF
- Click Finish (not shown)

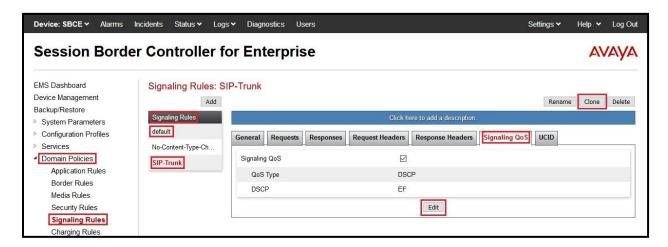

Figure 73: Signaling Rule

### 7.7.4. Create Endpoint Policy Groups

The End Point Policy Group feature allows one to create Policy Sets and Policy Groups. A Policy Set is an association of individual, SIP signaling-specific security policies (rule sets): Application, Border, Media, Signaling, Security, Charging and RTCP Monitoring Report Generation, each of which was created using the procedures contained in the previous sections. A Policy Group is comprised of one or more Policy Sets. The purpose of Policy Sets and Policy Groups is to increasingly aggregate and simplify the application of Avaya SBCE security features to very specific types of SIP signaling messages traversing through the enterprise.

From the menu on the left-hand side, select **Domain Policies**  $\rightarrow$  **End Point Policy Groups** 

- Select Add.
- Enter Group Name: SMVM
  - Application Rule: SIP-Trunk (See in Section 7.7.1)
  - Border Rule: default
  - Media Rule: SMVM (See in Section 7.7.2)
  - Security Rule: default-low
  - Signaling Rule: SIP-Trunk (See in Section 7.7.3)
- Select **Finish** (not shown)

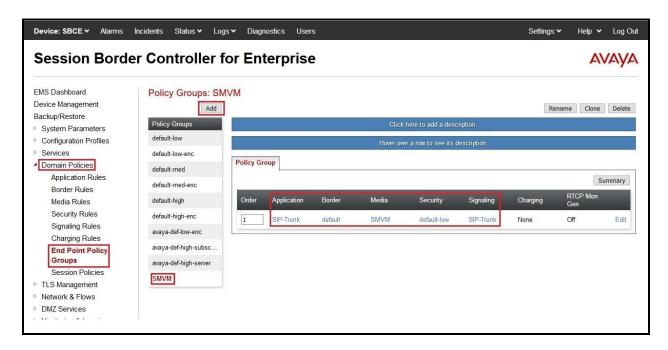

Figure 74: Endpoint Policy 1

From the menu on the left-hand side, select **Domain Policies**  $\rightarrow$  **End Point Policy Groups** 

• Select Add.

Enter Group Name: SP4

- Application Rule: SIP-Trunk (See in Section 7.7.1)

- Border Rule: default

- Media Rule: SP4 (See in Section 7.7.2)

- Security Rule: default-low

- Signaling Rule: SIP-Trunk (See in Section 7.7.3)

• Select **Finish** (not shown)

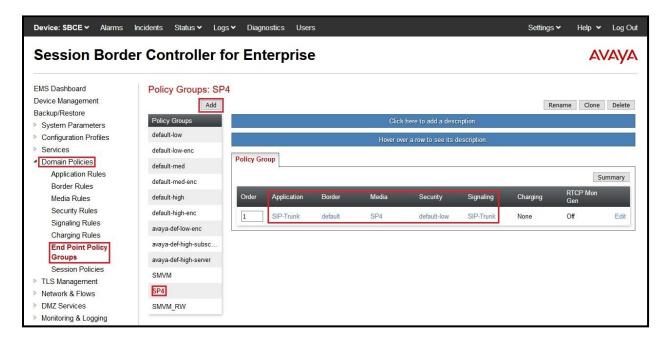

Figure 75: Endpoint Policy 2

### 7.8. Network & Flows

The Network & Flows feature for SIP allows one to view aggregate system information and manage various device-specific parameters which determine how a particular device will function when deployed in the network.

### 7.8.1. Manage Network Settings

From the menu on the left-hand side, select Network & Flows → Network Management.

- Select **Networks** tab and click the **Add** button to add a network for the inside interface as follows:
  - Name: Network\_A1
  - Default Gateway: 10.33.10.1Subnet Mask: 255.255.255.0
  - **Interface**: **A1** (This is the Avaya SBCE inside interface)
  - Click the Add button to add the IP Address for inside interface: 10.33.10.49
  - Click the **Finish** button to save the changes

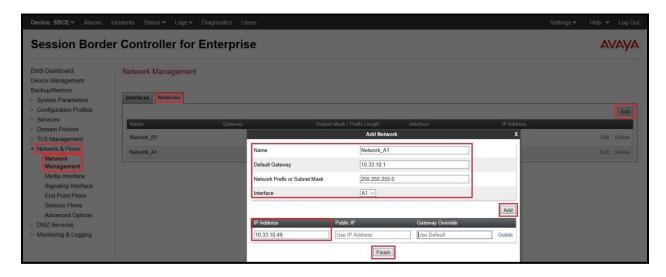

Figure 76: Network Management – Inside Interface

From the menu on the left-hand side, select **Network & Flows** → **Network Management**.

- Select **Networks** tab and click **Add** button to add a network for the outside interface as follows:
  - Name: Network B1
  - Default Gateway: 10.10.80.1Subnet Mask: 255.255.255.128
  - **Interface**: **B1** (This is the Avaya SBCE outside interface)
  - Click the Add button to add the IP Address for outside interface: 10.10.80.106
  - Click the **Finish** button to save the changes

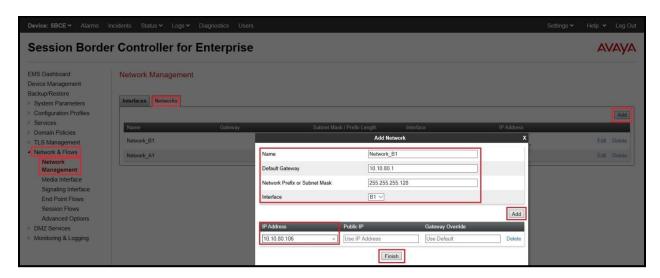

Figure 77: Network Management – Outside Interface

From the menu on the left-hand side, select Network & Flows → Network Management

- Select the **Interfaces** tab
- Click on the **Status** of the physical interfaces being used and change them to **Enabled** state

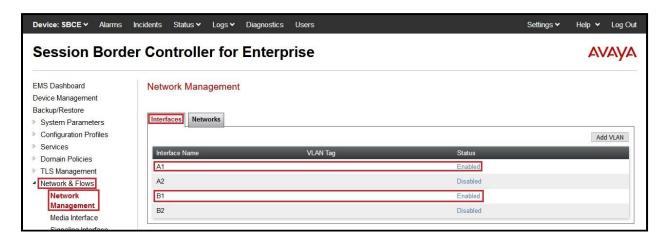

**Figure 78: Network Management – Interface Status** 

#### 7.8.2. Create Media Interfaces

Media Interfaces define the IP Addresses and port ranges in which the Avaya SBCE will accept media streams on each interface. The default media port range on the Avaya SBCE can be used for both inside and outside ports.

From the menu on the left-hand side, **Device Specific Settings**  $\rightarrow$  **Media Interface** 

- Select the **Add** button and enter the following:
  - Name: OutsideMedia
  - IP Address: Select Network\_B1 (B1, VLAN 0) and 10.10.80.106 (External IP address toward Nexvortex)
  - Port Range: 35000 40000
     Click Finish (not shown)
- Select the **Add** button and enter the following:
  - Name: InsideMedia
  - IP Address: Select Network\_A1 (A1, VLAN 0) and 10.33.10.49 (Internal IP address toward Session Manager)
  - Port Range: 35000 40000 - Click Finish (not shown)

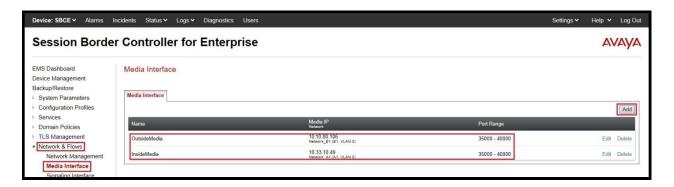

Figure 79: Media Interface

### 7.8.3. Create Signaling Interfaces

Signaling Interfaces define the type of signaling on the ports.

From the menu on the left-hand side, select Network & Flows → Signaling Interface

- Select the **Add** button and enter the following:
  - Name: OutsideUDP
  - IP Address: Select Network\_B1 (B1, VLAN 0) and 10.10.80.106 (External IP address toward Nexvortex)
  - UDP Port: 5060
  - Click **Finish** (not shown)

From the menu on the left-hand side, select **Network & Flows > Signaling Interface** 

- Select the **Add** button and enter the following:
  - Name: InsideTLS
  - IP Address: Select Network\_A1 (A1, VLAN 0) and 10.33.10.49 (Internal IP address toward Session Manager)
  - TLS Port: 5061
  - **TLS Profile: AvayaSBCServer**. Note: During the compliance test in the lab environment, demo certificates are used on Session Manager, and are not recommended for production use.
  - Click **Finish** (not shown)

**Note**: For the external interface, the Avaya SBCE was configured to listen for UDP on port 5060 the same as Nexvortex used. For the internal interface, the Avaya SBCE was configured to listen for TLS on port 5061.

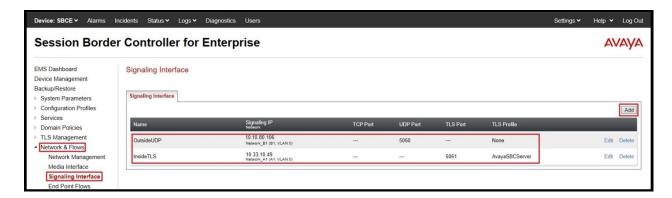

Figure 80: Signaling Interface

# 7.8.4. Configuration Server Flows

Server Flows allow an administrator to categorize trunk-side signaling and apply a policy.

#### 7.8.4.1 Create End Point Flows – SMVM Flow

From the menu on the left-hand side, select Network & Flows → End Point Flows

- Select the **Server Flows** tab
- Select Add, enter Flow Name: SMVM Flow
  - Server Configuration: SMVM (see Section 7.4.1)
  - URI Group: \*
  - Transport: \*
  - Remote Subnet: \*
  - Received Interface: OutsideUDP (see Section 7.8.3)
  - Signaling Interface: InsideTLS (see Section 7.8.3)
  - Media Interface: InsideMedia (see Section 7.8.2)
  - Secondary Media Interface: None
  - End Point Policy Group: SMVM (see Section 7.7.4)
  - Routing Profile: SMVM\_To\_SP4 (see Section 7.5.2)
  - Topology Hiding Profile: SP4\_To\_SMVM (see Section 7.6.1)
  - Leave other parameters as default
  - Click Finish

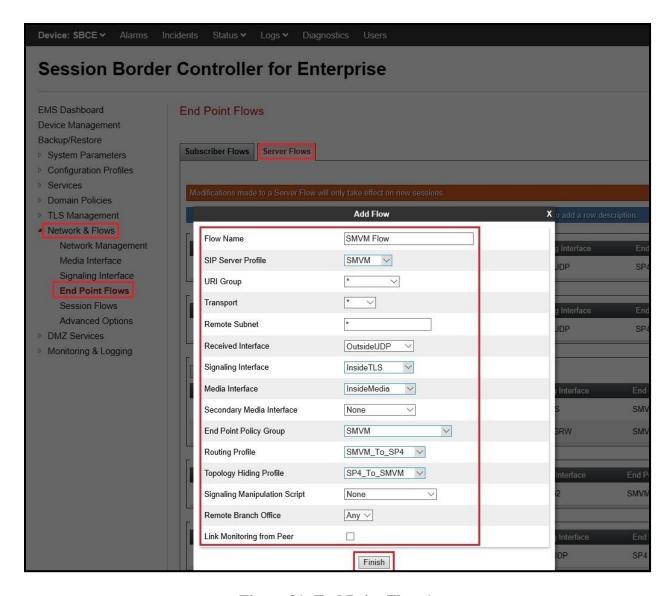

Figure 81: End Point Flow 1

#### 7.8.4.2 Create End Point Flows - Nexvortex SIP Trunk Flow

From the menu on the left-hand side, select **Network & Flows** → **End Point Flows** There is a Server Flows associated to Nexvortex signaling server.

- Select the **Server Flows** tab
- Select Add, enter Flow Name: SP4 Flow
  - Server Configuration: SP4 (see Section 7.4.2)
  - URI Group: \*
  - Transport: \*
  - Remote Subnet: \*
  - Received Interface: InsideTLS (see Section 7.8.3)
  - Signaling Interface: OutsideUDP (see Section 7.8.3)
  - Media Interface: OutsideMedia (see Section 7.8.2)
  - Secondary Media Interface: None
  - End Point Policy Group: SP4 (see Section 7.7.4)
  - Routing Profile: SP4 To SMVM (see Section 7.5.1)
  - Topology Hiding Profile: SMVM\_To\_SP4 (see Section 7.6.2)
  - Leave other parameters as default
  - Click Finish

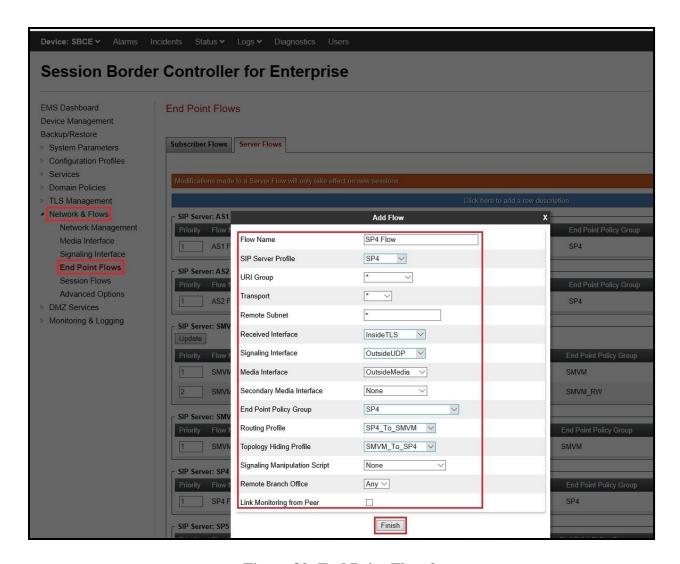

Figure 82: End Point Flow 2

# 8. Nexvortex SIP Trunk Configuration

Nexvortex is responsible for the configuration of Nexvortex SIP Trunk Service. Customer must provide the IP Address used to reach the Avaya SBCE public interface at the enterprise. Nexvortex will provide the customer necessary information to configure the SIP connection between Avaya SBCE and Nexvortex. Nexvortex also provides the Nexvortex SIP Specification document for reference. This information is used to complete configurations for Communication Manager, Session Manager, and the Avaya SBCE discussed in the previous sections.

The configuration between Nexvortex SIP Trunk and the enterprise is a static IP Address configuration.

# 9. Verification Steps

This section provides verification steps that may be performed in the field to verify that the solution is configured properly. This section also provides a list of useful troubleshooting commands that can be used to troubleshoot the solution.

#### Verification Steps:

- 1. Verify that endpoints at the enterprise site can place calls to the PSTN and that the call remains active for more than 35 seconds. This time period is included to verify that proper routing of the SIP messaging has satisfied SIP protocol timers.
- 2. Verify that endpoints at the enterprise site can receive calls from the PSTN and that the call can remain active for more than 35 seconds.
- 3. Verify that the user on the PSTN can end an active call by hanging up.
- 4. Verify that an endpoint at the enterprise site can end an active call by hanging up.

#### Troubleshooting:

- 1. Communication Manager: Enter the following commands using the Communication Manager System Access Terminal (SAT) interface.
  - **list trace station** <extension number> Traces calls to and from a specific station.
  - **list trace tac** <trunk access code number> Trace calls over a specific trunk group.
  - **status station** <extension number> Displays signaling and media information for an active call on a specific station.
  - **status trunk-group** <trunk-group number> Displays trunk-group state information.
  - **status signaling-group** <signaling-group number> Displays signaling-group state information.
- 2. Session Manager:
  - Call Routing Test The Call Routing Test verifies the routing for a particular source and destination. To run the routing test, navigate to Elements → Session Manager → System Tools → Call Routing Test. Enter the requested data to run the test.
  - **traceSM** Session Manager command line tool for traffic analysis. Log into the Session Manager management interface to run this command.
- 3. Avaya SBCE: Debug logging can be started in two different ways:
  - **GUI** of the SBC: **Monitoring & Logging** → **Debugging**. Check on **Debug** option
    - SIP only: enable LOG\_SUB\_SIPCC subsystem under SSYNDI process.
    - CALL PROCESSING: enable all subsystems under SSYNDI process.
       The log files are stored at: /usr/local/ipcs/log/ss/logfiles/elog/SSYNDI.
  - **Command Line Interface**: Login with root user and enter the command: #traceSBC. The tool updates the database directly based on which trace mode is selected.

### 10. Conclusion

These Application Notes describe the configuration necessary to connect Avaya Aura<sup>®</sup> Communication Manager 8.1, Avaya Aura<sup>®</sup> Session Manager 8.1 and Avaya Session Border Controller for Enterprise 8.1 to Nexvortex. This solution successfully passed compliance testing via the Avaya DevConnect Program.

### 11. References

This section references the documentation relevant to these Application Notes.

Product documentation for Avaya, including the following, is available at: http://support.avaya.com/

### Avaya Aura® Session Manager/System Manager

- [1] Administering Avaya Aura® Session Manager, Release 8.1.x, Issue 5, July 2020
- [2] Administering Avaya Aura® System Manager, Release 8.1.x, Issue 6, April 2020

### Avaya Aura® Communication Manager

[3] Administering Avaya Aura ®Communication Manager, Release 8.1.x, Issue 6, March 2020

#### **Avaya Phones**

- [4] Administering 9608/9808G/9611G/9621G/9641G/9641GS IP Deskphones H.323, Release 6.8.2, Issue 1, June 2019
- [5] Installing and Administering Avaya 9601/9608/9611G/9621G/9641G/9641GS IP Deskphones SIP Release 7.1.7, Issue 1, October 2019
- [6] Avaya one-X® Communicator Release 6.2 SP14 Release Notes, Issue 1.0, June 2019
- [7] Avaya IX<sup>TM</sup> Workplace Client (Windows) Release 3.9 Release Notes, Issue 1.0, June 2020

#### **Avaya Session Border Controller for Enterprise**

[8] Avaya Session Border Controller for Enterprise 8.1 Release Notes, Release 8.1.0.0, Issue 1 February 2020

#### **IETF (Internet Engineering Task Force) SIP Standard Specifications**

[9] RFC 3261 SIP: Session Initiation Protocol, <a href="http://www.ietf.org/">http://www.ietf.org/</a>

Product documentation for Nexvortex SIP Trunking may be found at: <a href="https://www.nexvortex.com/">https://www.nexvortex.com/</a>

# 12. Appendix A – Remote Worker Configuration

This section describes the process for connecting remote Avaya SIP endpoints on the public Internet, access through the Avaya SBCE to Session Manager on the private enterprise. It builds on the Avaya SBCE configuration described in previous sections of this document.

In the reference configuration, an existing Avaya SBCE is provisioned to access the Nexvortex SIP Trunk Services (see **Section 2.1** of this document). The Avaya SBCE also supports Remote Worker configurations, allowing remote SIP endpoints (connected via the public Internet) to access the private enterprise.

Supported endpoints are Avaya 96x1 SIP Deskphones, Avaya one- $X^{\otimes}$  Communicator SIP softphone and Avaya  $IX^{TM}$  Workplace.

**Note**: In the compliance testing, only Avaya one-X<sup>®</sup> Communicator SIP softphone was used to test as the remote worker.

Standard and Advanced Session Licenses are required for the Avaya SBCE to support Remote Workers. Contact an authorized Avaya representative for assistance if additional licensing is required. The settings presented here illustrate a sample configuration and are not intended to be prescriptive.

### 12.1. Network Management on Avaya SBCE

The following screen shows the **Network Management** of the Avaya SBCE. The Avaya SBCE is configured with two "outside" IP Addresses assigned to physical interface B1, and two "inside" IP Addresses assigned to physical interface A1.

**Note**: A SIP Entity in Session Manager was not configured for the Avaya SBCE's internal IP Address used for Remote Worker. This keeps the Remote Worker interface untrusted in Session Manager, thereby allowing Session Manager to properly challenge user registration requests.

These are the IP Addresses used in the reference configuration:

- **10.10.80.106** is the Avaya SBCE "outside" IP address previously provisioned for SIP Trunking with Nexvortex (see **Section 7.8.1**)
- 10.10.80.105 is the new Avaya SBCE "outside" IP address for Remote Worker access to Session Border Controller
- **10.33.10.49** is the Avaya SBCE "inside" IP address previously provisioned for SIP Trunking with Session Manager (see **Section 7.8.1**)
- 10.33.10.50 is the new Avaya SBCE "inside" IP address for Remote Worker access to Session Manager

From the menu on the left-hand side, select Network & Flows → Network Management

- Enter the above IP Addresses and Gateway Addresses for both the Inside and the Outside interfaces
- Select the physical interface used in the **Interface** column accordingly

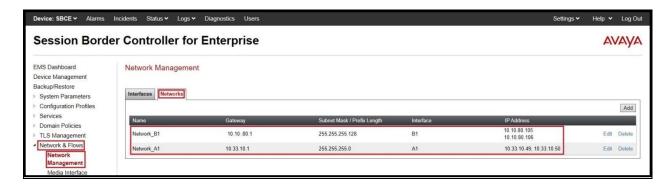

Figure 83: Network Management

On the **Interfaces** tab, verify that Interfaces **A1** and **B1** are both set to **Enabled** as previously configured for the Nexvortex SIP Trunk access in **Section 7.8.1**.

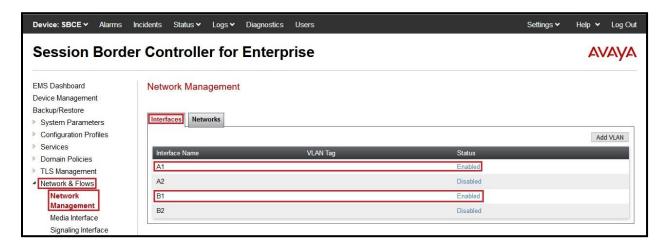

**Figure 84: Network Interface Status** 

### 12.2. Media Interface on Avaya SBCE

From the menu on the left-hand side, select Network & Flows → Media Interface

- Select the **Add** button and enter the following:
  - Name: OutsideMedRW
  - **IP Address**: Select **Network\_B1 (B1, VLAN 0)** and **10.10.80.105** (External IP address toward Remote Worker phones)
  - Port Range: 35000 40000Click Finish (not shown)
- Select the **Add** button and enter the following:
  - Name: InsideMedRW
  - IP Address: Select Network\_A1 (A1, VLAN 0) and 10.33.10.50 (Internal IP address toward Session Manager)
  - Port Range: 35000 40000
     Click Finish (not shown)

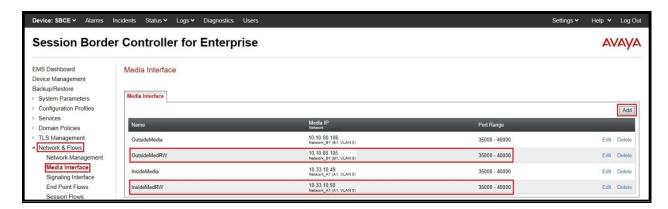

Figure 85: Media Interface

**Note**: Media Interface **OutsideMedRW** is used in the Remote Worker Subscriber Flow (**Section 12.8.1**), and Media Interface **InsideMedRW** is used in the Remote Worker Server Flow (**Section 12.8.2.1**).

### 12.3. Signaling Interface on Avaya SBCE

The following screen shows the Signaling Interface settings. Signaling interfaces were created for the inside and outside IP interfaces used for Remote Worker SIP traffic.

Select the **Add** button to create Signaling Interface **OutsideSIGRW** using the parameters:

- IP Address: Select Network\_B1 (B1, VLAN 0) and 10.10.80.105 (External IP address toward Remote Worker phones)
- TLS Port: 5061
- TLS Profile: AvayaSBCServer. Note: During the compliance test in the lab environment, demo certificates are used on Session Manager, and are not recommended for production use
- Click on **Finish** (not shown)

Select the **Add** button to create Signaling Interface **InsideSIGRW** using the parameters:

- IP Address: Select Network\_A1 (A1, VLAN 0) and 10.33.10.50 (Internal IP address toward Session Manager)
- TLS Port: 5061
- TLS Profile: AvayaSBCServer. Note: During the compliance test in the lab environment, demo certificates are used on Session Manager, and are not recommended for production use
- Click on **Finish** (not shown)

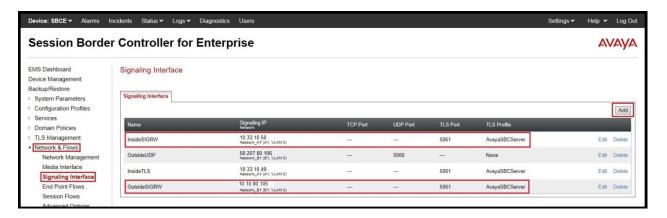

Figure 86: Signaling Interface

**Note**: Signaling Interface **OutsideSIGRW** is used in the Subscriber Flows (**Section 12.8.1**), and in the Remote Worker Server Flow (**Section 12.8.2.1**). Signaling Interface **InsideSIGRW** is used in the Remote Worker Server Flow (**Section 12.8.2.1**).

## 12.4. Routing Profile on Avaya SBCE

The Routing Profile **To\_SMVM\_RW** is created for routing the SIP traffic from Remote Worker to Session Manager via Avaya SBCE.

From the menu on the left-hand side, select Configuration Profiles → Routing →Add

Enter **Profile Name**: **To\_SMVM\_RW** (not shown)

- Load Balancing: PriorityCheck Next Hop Priority
- Click **Add** button to add a Next-Hop Address
- Priority/Weight: 1
- SIP Server Profile: SMVM
- Next Hop Address: 10.33.10.53:5061 (TLS) (IP address of Session Manager)
- Click Finish

The Routing Profile **To\_SMVM\_RW** is used in the Subscriber Flows (**Section 12.8.1**).

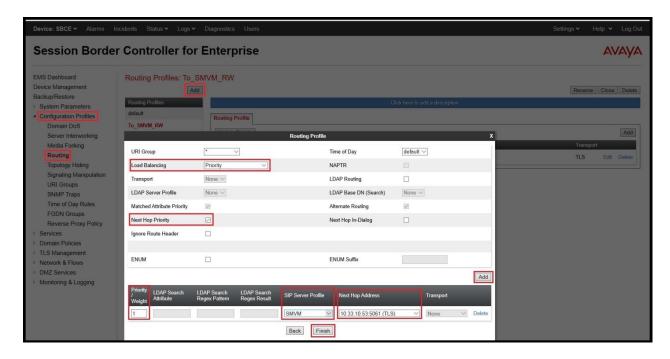

Figure 87: Remote Worker Routing to Session Manager

The Routing Profile **default\_RW** is created for routing SIP traffic from Session Manager to Remote Worker via Avaya SBCE.

From the menu on the left-hand side, select Configuration Profiles  $\rightarrow$  Routing  $\rightarrow$ Add Enter Profile Name: default\_RW

- Check Load Balancing: DNS/SRV
- NAPTR box is checked
- Click Finish

The Routing Profile **default\_RW** is used in the Remote Worker Server Flow in **Section 12.8.2.1**.

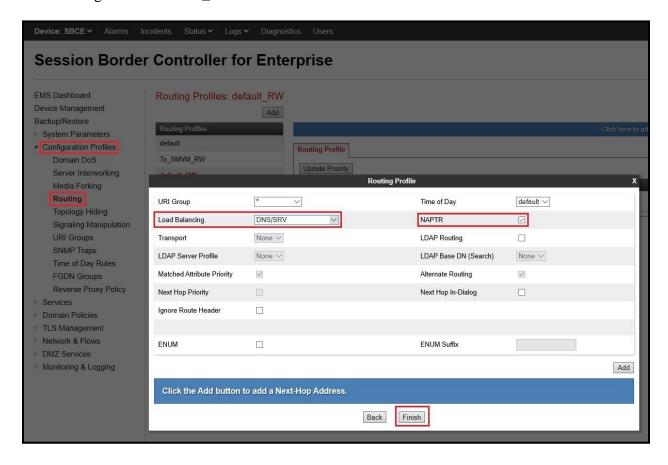

Figure 88: Remote Worker Default Routing

## 12.5. User Agent on Avaya SBCE

User Agents are created for each type of endpoints tested. In this compliance testing, Avaya one-X Communicator is used as the User Agent.

From the menu on the left-hand side, select **System Parameters** → **User Agents** Click **Add** button to add the user agent:

- Enter Name: Avaya one-X Communicator
- Enter Regular Expression: Avaya one-X Communicator.\*
- Click on **Finish** (not shown)

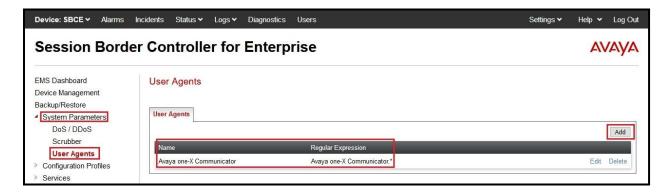

Figure 89: User Agents for Remote Worker

The following abridged output of Session Manager trace shows the details of an INVITE from an Avaya one-X Communicator. The User-Agent shown in this trace will match User Agent Avaya one-X Communicator shown above with a **Regular Expression** of "**Avaya one-X Communicator.\***". In this expression, ".\*" will match anything listed after the user agent name.

INVITE sip: 1613XXX5095@bvwdev.com SIP/2.0

From: sip:4614@bvwdev.com;tag=-59f03c7f529fb7c152aa3fd4\_F0950710.10.98.79

To: sip:1613XXX5095@bvwdev.com

CSeq: 24 INVITE

Call-ID: 18 a7e80-49279ea452aa365c I@10.10.98.79

Contact: <sip:4614@10.10.98.79:5061;transport=tls;subid\_ipcs=3784557512>;+avaya-cm-line=1

Allow:INVITE,CANCEL,BYE,ACK,SUBSCRIBE,NOTIFY,MESSAGE,INFO,PUBLISH,REFER,UPDATE,PRA

CK

Supported: eventlist, 100rel, replaces, vnd.avaya.ipo

User-Agent: Avaya one-X Communicator/6.2.14.2 (Engine GA-2.2.0.183; Windows NT 6.2, 32-bit)

Max-Forwards: 70

Via: SIP/2.0/TLS 10.10.98.79:62151; branch=z9hG4bK18\_a7e80-312c149e52aa3fe8\_I09507

Accept-Language: en

Content-Type: application/sdp

Content-Length: 440

Figure 90: Output of trace for User Agent

Note: The User Agent is defined in its associated **Subscriber Flows** in **Section 12.8.1**.

### 12.6. Application Rules on Avaya SBCE

The following section describes Application Rule **RW\_AR**, used in this Remote Worker setting. In a typical customer installation, set the **Maximum Concurrent Sessions** for the **Voice** application to a value slightly larger than the licensed sessions.

From the menu on the left-hand side, select **Domain Policies**  $\rightarrow$  **Application Rules** 

- Select default from Application Rules and click Clone button:
- Enter Clone Name (e.g., RW\_AR) and click Finish (not shown)
- Click on **RW\_AR** from **Application Rules**, then click **Edit** button:
- In the **Audio** field:
  - Check In and Out
  - Enter an appropriate value in the **Maximum Concurrent Sessions** field (e.g., **2000**), and the same value in the **Maximum Session Per Endpoint** field
  - Leave the **CDR Support** field at **None** and the **RTCP Keep-Alive** field unchecked (**No**)
  - Click on **Finish** (not shown)

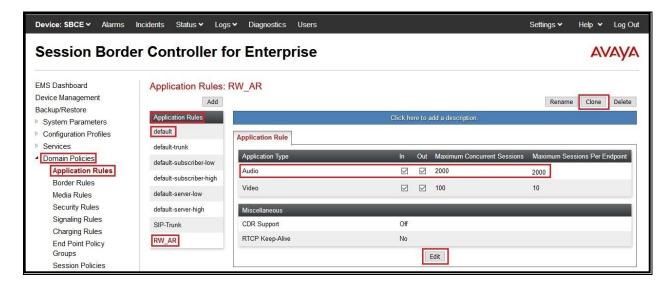

Figure 91: Remote Worker Application Rule

**Note**: The rule **RW\_AR** is assigned to the End Point Policy Groups in **Section 12.7**.

## 12.7. End Point Policy Groups on Avaya SBCE

A new End Point Policy Groups is defined for Remote Worker: **SMVM\_RW**.

To create the new **SMVM RW** group, click on **Add**. Enter the following:

- Enter a name (e.g., **SMVM\_RW**), and click on **Next** (not shown)
- The **Policy Group** window will open. Enter the following:
  - Application Rule = RW\_AR (see Section 12.6)
  - Border Rule = default
  - Media Rule = SMVM (see Section 7.7.2)
  - Security Rule = default-low
  - Signaling Rule = SIP-Trunk (see Section 7.7.3)
- Click on **Finish** (not shown)

The End Point Policy Group **SMVM\_RW** is used in the Subscriber Flow **Avaya one-X Communicator** in **Section 12.8.1** and Remote Worker Server Flow in **Section 12.8.2.1**.

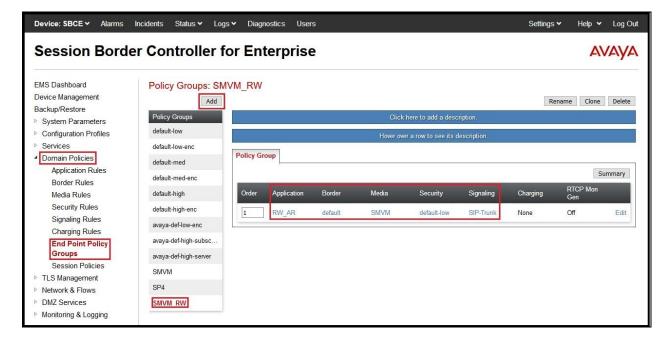

Figure 92: Remote Worker End Point Policy

## 12.8. End Point Flows on Avaya SBCE

#### 12.8.1. Subscriber Flow

The **Subscriber Flow** is defined for Remote Workers associated with the **User Agent Avaya one-X Communicator** that was created in **Section 12.5**. The below subscriber flow is configured for Remote Worker to access Session Manager via Avaya SBCE.

From the menu on the left-hand side, select **Network & Flows**  $\rightarrow$  **End Point Flows** On the **Subscriber Flows** tab, click on the **Add** button and enter the following:

- Enter a Flow Name (e.g., Avaya one-X Communicator)
- **URI Group** = \* (default)
- User Agent = Avaya one-X Communicator (see Section 12.5)
- **Source Subnet** = \* (default)
- **Via Host** = \* (default)
- **Contact Host** = \* (default)
- Signaling Interface = OutsideSIGRW (see Section 12.3)

Click on **Next** (not shown) and the Profile window will open (not shown). Enter the following:

- Source = Subscriber
- Methods Allowed Before REGISTER = Leave as default
- Media Interface = OutsideMedRW (see Section 12.2)
- Received Interface = None.
- End Point Policy Group = SMVM\_RW (see Section 12.7)
- Routing Profile = To\_SMVM\_RW (see Section 12.4)
- TLS Client Profile = None
- Signaling Manipulation Script = None
- **Presence Server Address** = Leave as blank

Click on **Finish** (not shown).

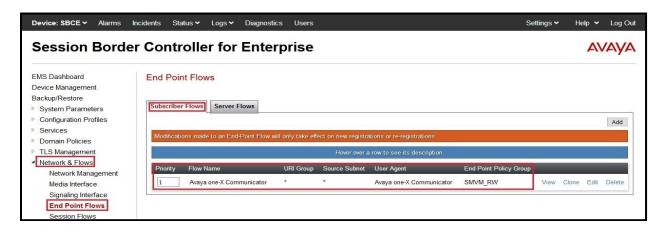

Figure 93: Remote Worker Subscriber Flows – 1

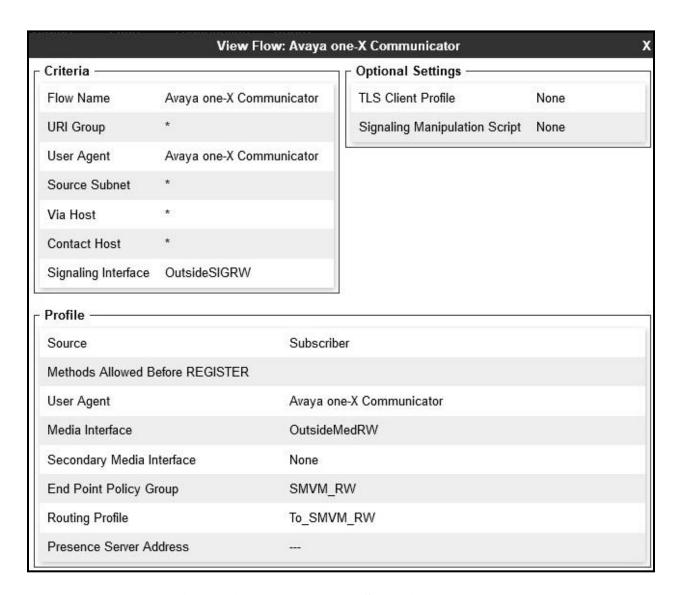

Figure 94: Remote Worker Subscriber Flows – 2

### 12.8.2. Server Flow on Avaya SBCE

The new Remote Worker Server Flow (**SMVM\_RemoteWorker**) is configured for the SIP traffic flow from Session Manager to Remote Worker via Avaya SBCE. Two existing Trunking Server Flows (SMVM Flow in **Section 7.8.4.1** and SP4 Flow in **Section 7.8.4.2**) are also used for Remote Worker.

#### 12.8.2.1 Remote Worker Server Flow

From the menu on the left-hand side, select **Device Specific Settings**  $\rightarrow$  **Endpoint Flows** Select the **Server Flows** tab and click the **Add** button (not shown) to enter the following:

- Name = SMVM RemoteWorker
- Server Configuration = SMVM (see Section 7.4.1)
- **URI Group** = \* (default)
- **Transport** = \* (default)
- **Remote Subnet** = \* (default)
- Received Interface = OutsideSIGRW (see Section 12.3)
- Signaling Interface = InsideSIGRW (see Section 12.3)
- Media Interface = InsideMedRW (see Section 12.2)
- Secondary Media Interface = None
- End Point Policy Group = SMVM\_RW (see Section 12.7)
- Routing Profile = default\_RW (see Section 12.4)
- **Topology Hiding Profile** = **None** (default)
- **Signaling Manipulation Script = None** (default)
- **Remote Branch Office** = **Any** (default)
- **Link Monitoring from Peer** = uncheck (default)

Click **Finish** (not shown).

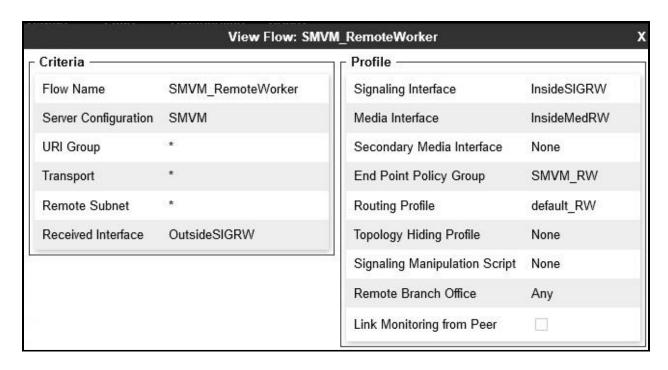

Figure 95: Remote Worker Server Flow

#### 12.8.2.2 Trunking Server Flow

Two existing Trunking Server Flows (SMVM Flow in **Section 7.8.4.1**; SP4 Flow in **Section 7.8.4.2**) are also used for Remote Worker.

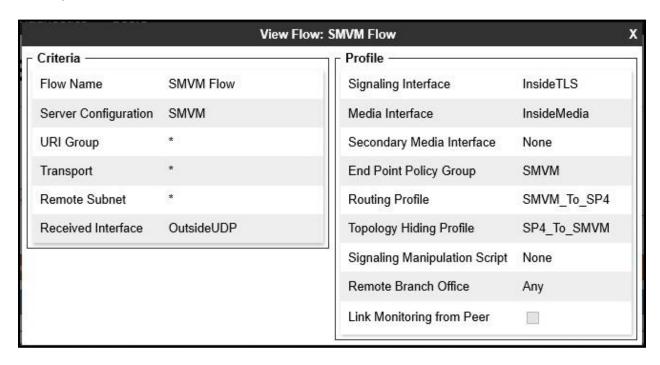

Figure 96: Trunking Server Flow – SMVM Flow

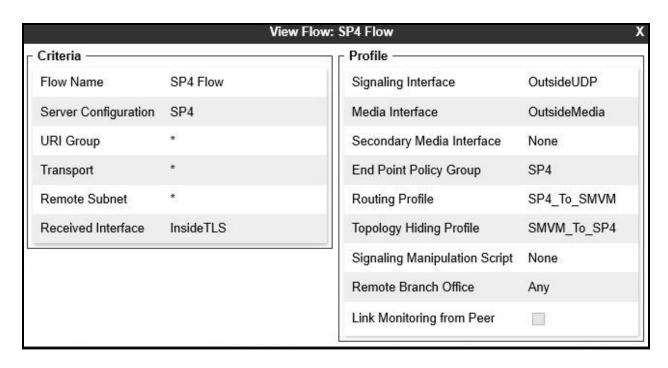

Figure 97: Trunking Server Flow – SP4 Flow

## 12.9. Remote Worker Client Configuration

The following screen illustrates Avaya one-X Communicator administration settings for the Remote Worker, used in the reference configuration (note that some screen formats may differ from endpoint to endpoint).

### **SIP Global Settings Screen**

Launch to **Avaya one-X**<sup>®</sup> **Communicator settings** and click on **Telephony** under **Accounts**. Select **Using** as **SIP** 

Enter Extension and Password

Set the **Domain** to **bvwdev.com** 

Click Add button to add a server into Server List

Enter Proxy Server as 10.10.80.105 (see Section 12.1). Set Transport Type: TLS and Port:

**5061**. Click **OK** to submit the changes

The other fields are default. Click **OK** to submit the settings.

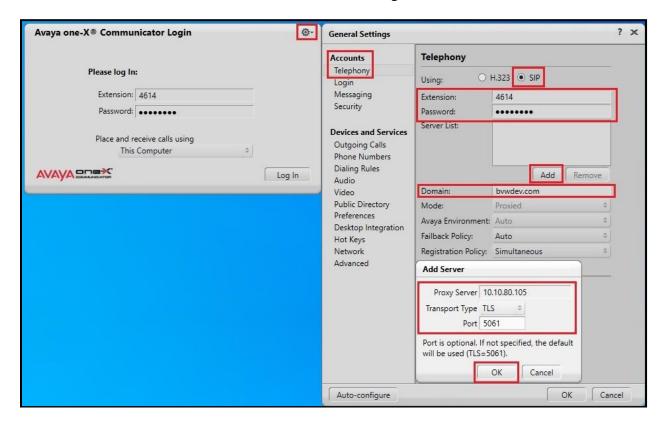

Figure 98: Avaya one-X Communicator - Settings

# 13. Appendix B - SigMa Script

The following is the Signaling Manipulation script used in the configuration of the SBCE, Section 7.3.

```
within session "ALL"
  act on message where %DIRECTION="OUTBOUND" and
%ENTRY_POINT="POST_ROUTING"
//Manipulate headers
    %HEADERS["From"][1].URI.USER.regex_replace("\+","");
    %HEADERS["P-Asserted-Identity"][1].URI.USER.regex_replace("(\+)","");
    %HEADERS["Contact"][1].URI.USER.regex_replace("(\+)","");
    %HEADERS["Diversion"][1].URI.USER.regex_replace("(\+)","");
//Remove USER.URI of SIP OPTION
    %HEADERS["Request_Line"][1].URI.USER.regex_replace("(ping)","");
    %HEADERS["To"][1].URI.USER.regex_replace("(ping)","");
    %HEADERS["From"][1].URI.USER.regex replace("(ping)","");
// Remove unwanted Headers
      remove(%HEADERS["History-Info"][3]);
      remove(%HEADERS["History-Info"][2]);
      remove(%HEADERS["History-Info"][1]);
      remove(%HEADERS["P-Charging-Vector"][1]);
      remove(%HEADERS["P-AV-Message-Id"][1]);
      remove(%HEADERS["Av-Global-Session-ID"][1]);
      remove(%HEADERS["P-Location"][1]);
//Modify user of SIP URI in PAI header on Call Forward Off-net
        if (%HEADERS["Diversion"][1].regex_match("reason")) then
         %HEADERS["P-Asserted-Identity"][1].URI.USER =
%HEADERS["Diversion"][1].URI.USER;
   }
}
```

#### ©2020 Avaya Inc. All Rights Reserved.

Avaya and the Avaya Logo are trademarks of Avaya Inc. All trademarks identified by <sup>®</sup> and <sup>™</sup> are registered trademarks or trademarks, respectively, of Avaya Inc. All other trademarks are the property of their respective owners. The information provided in these Application Notes is subject to change without notice. The configurations, technical data, and recommendations provided in these Application Notes are believed to be accurate and dependable, but are presented without express or implied warranty. Users are responsible for their application of any products specified in these Application Notes.

Please e-mail any questions or comments pertaining to these Application Notes along with the full title name and filename, located in the lower right corner, directly to the Avaya DevConnect Program at <a href="mailto:devconnect@avaya.com">devconnect@avaya.com</a>.